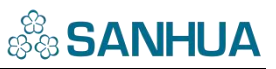

# **WS-D01 慧思中央监控系统操作手册**

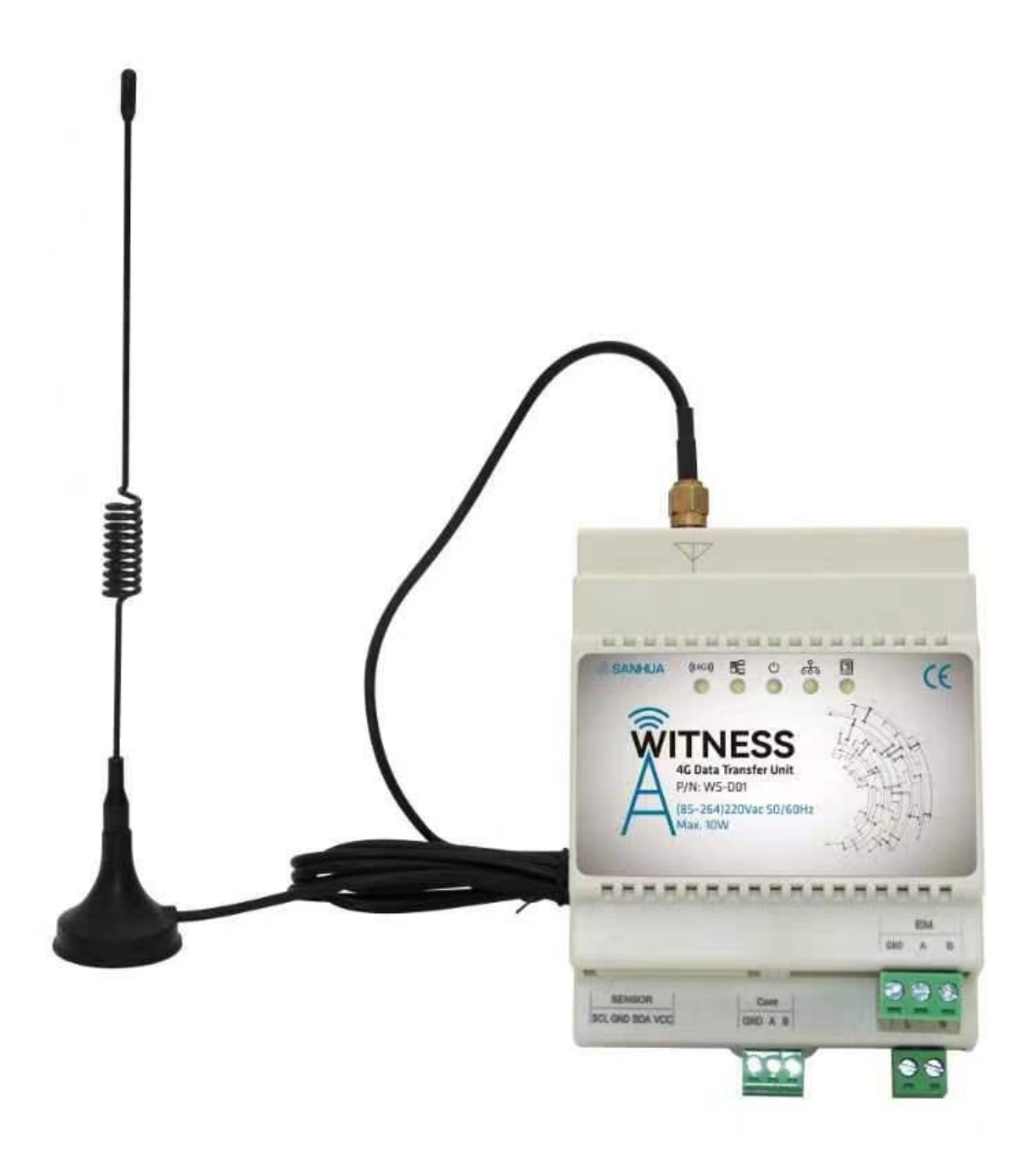

# WS-D01 慧思中央监控系统操作手册

目录

# 3.2. 物模型配置……………………………………………………………………………………………17

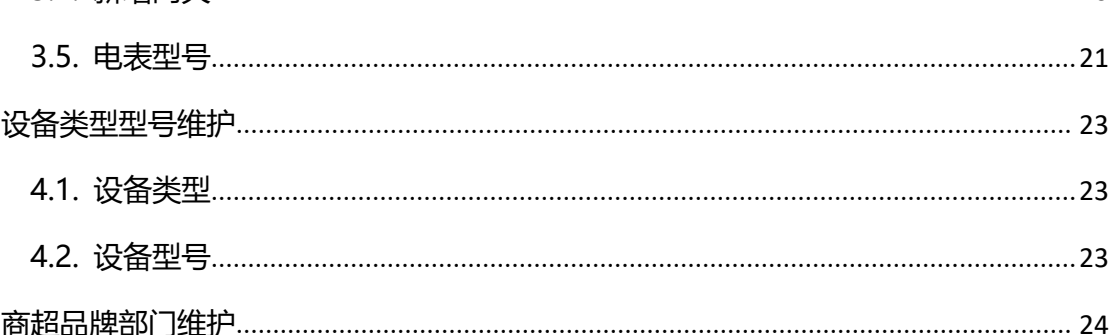

# **SANHUA**

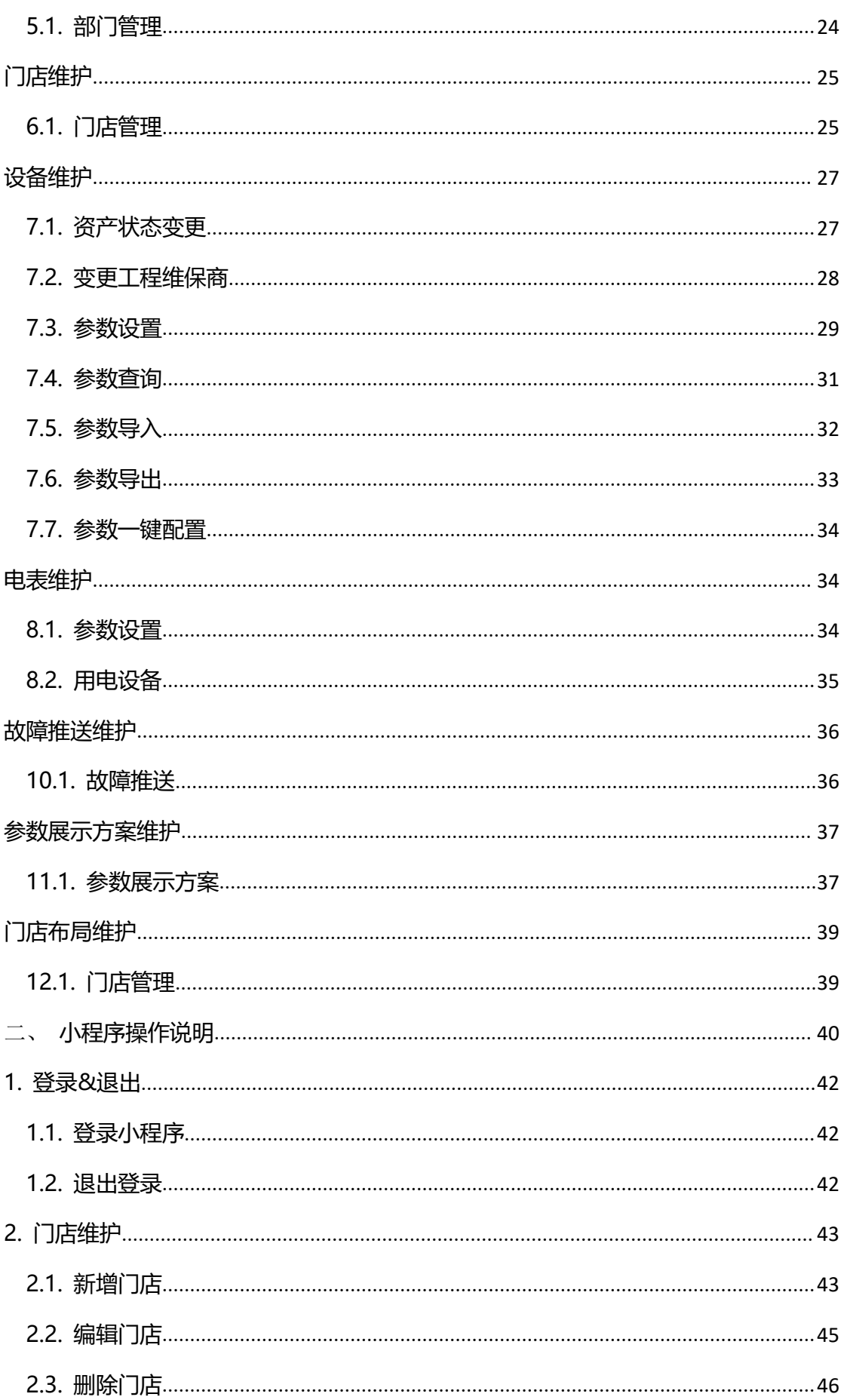

# **SANHUA**

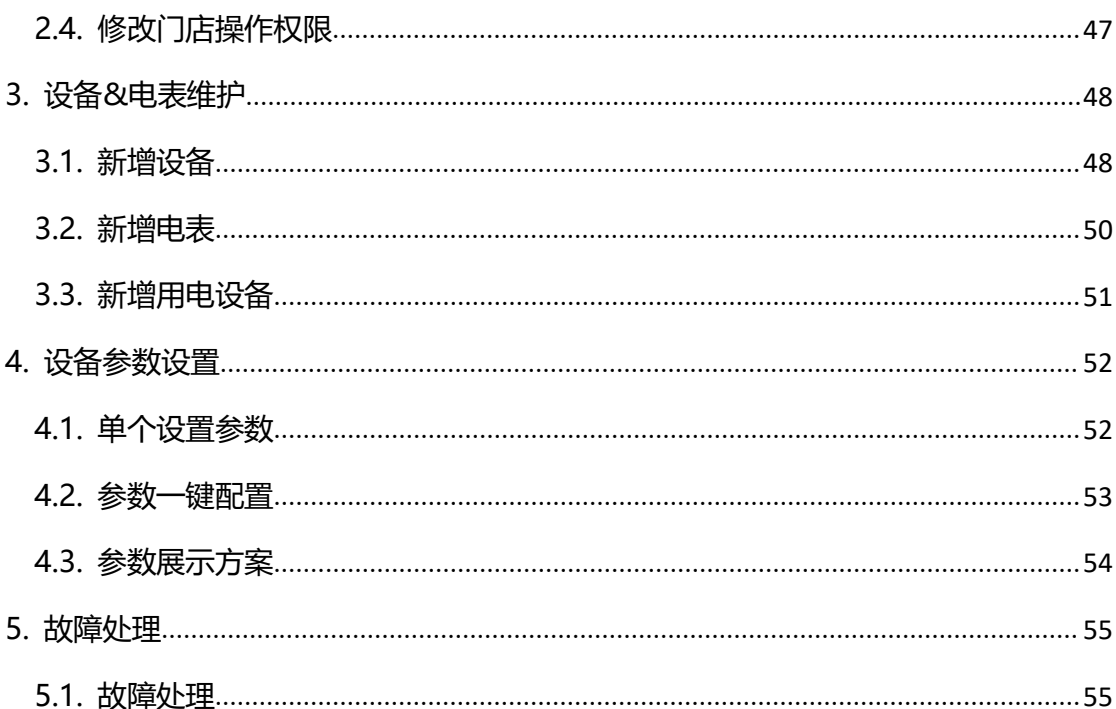

#### ※安全须知※

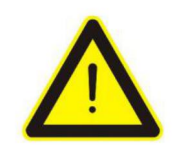

1. 本产品内部的电子电路虽然做了一定的防护,但长时间在潮湿环境下运行仍然会导致元 器件受损,因此请避免在雨水、湿气以及其他液体等环境中安装运行。

2. 本产品使用 DIN 导轨安装于控制箱内。

3. 本产品可在以下环境条件下使用:a.室内 b. 污染等级为 2 的环境下 c. 海拔 2000m 或以下。

4. 电源输入必须在说明书指定的范围内。

5. 打开或关闭本产品的电源,请使用满足 IEC 60947-1 或 IEC 60947-3 标准的断路器或开 关,安装于近距离并方便客户操作的位置。

6. 用于本产品的弱电输出导线必须满足易燃等级 FV1(v-1 级或以上),导线粗细应不低于 AWG  $24<sub>o</sub>$ 

7. 为防止产生感应噪声,请确保高压线和电源线分开。

8. 请避免将产品安装于具有强磁场、噪声、剧烈振动和冲击存在的位置。

9. 延长传感器导线长度时,请使用屏蔽线,非必要情况请勿延长避免影响传感器精度。

10. 传感器导线和信号线应远离电源和负载导线,并单独安装。

11. 请避免在产生强烈高频噪声的设备附近使用本产品(如高频焊接机、高频缝纫机、高频 无线电报、高容量 SCR 控制器等)。

# <span id="page-5-0"></span>**DTU 安装说明**

## <span id="page-5-1"></span>**1.1. DTU 连接示意图说明**

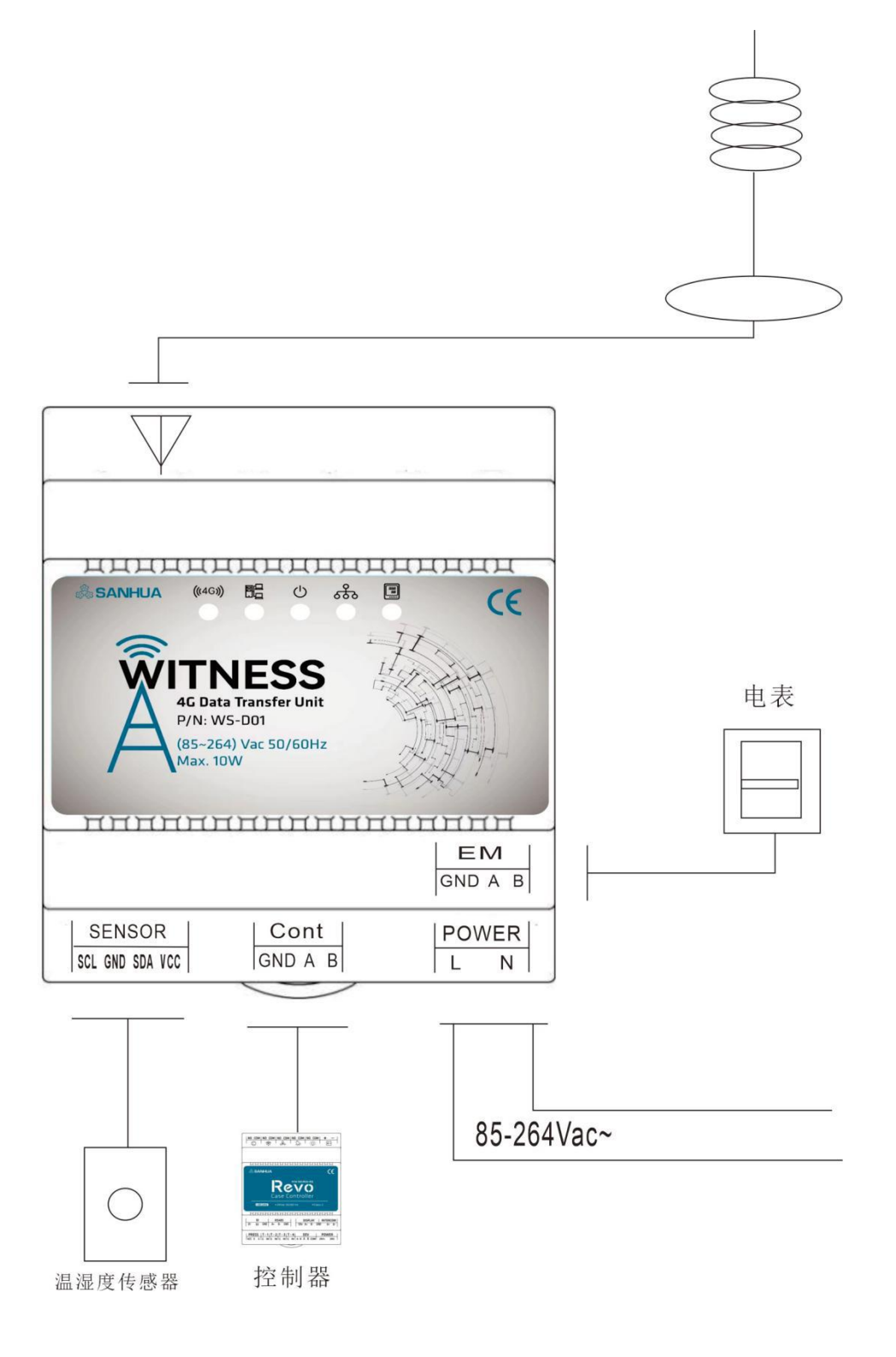

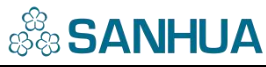

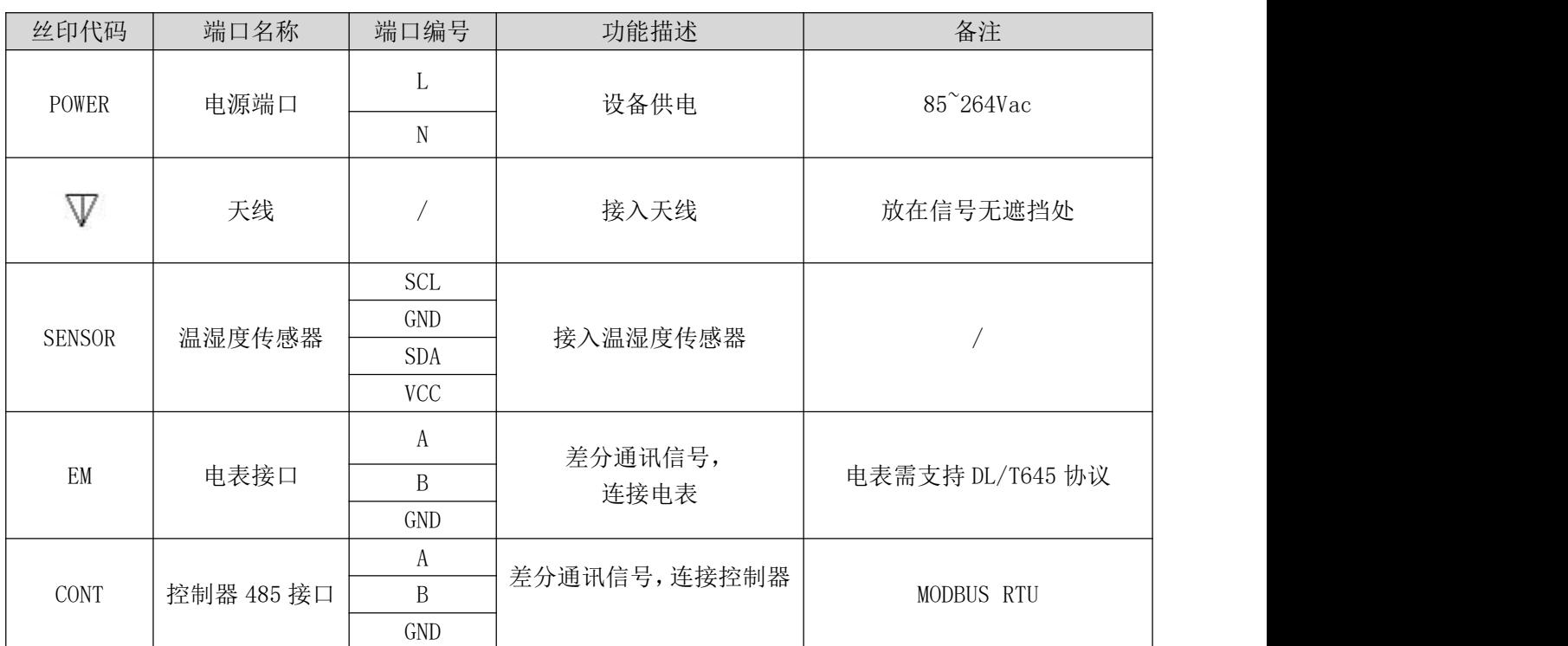

### <span id="page-6-0"></span>**1.2. DTU 连接说明**

DTU 最多同时可供 64 台控制器与 8 个电表接入,接入时需要保证每个控制器的 MODBUS 的 ID 不重复, 天线需要放置在空旷处便于接收网络信号。

注: 如需接入三花控制器以外的设备,该设备需要支持 modbus rtu 协议,并需要把协 议提供给三花管理员。

电表需要支持 DL/T645 国标协议或者 MODBUS RTU 协议,如果支持 DL/T645 协议则接入 EM 口, 如果支持 MODBUS 协议, 则把电表当成设备使用, 接入 CONT 端口。

# <span id="page-7-0"></span>**后台操作说明**

三花商用冷柜中央监控项目分为五个后台;用户需选择对应平台,输入用户名、密码、 验证码登录(工程商、设备制造商账号需向三花申请);

后台网址: <https://witness.sanhuagroup.com>

三花管理平台:

分为数据中心、设备管理、故障管理、基础数据、系统管理模块; 可维护各平台账号;维护控制器型号、网关型号、电表型号;创建故障类型等;

制造商管理平台:

分为首页、设备管理、故障管理、基础数据、系统管理模块;

可维护设备类型、设备型号;

工程商管理平台:

分为首页、设备管理、故障管理、基础数据、系统管理模块;

可进行设备资产状态变更、参数设置、参数一键配置、参数查询、参数导入、参 数导出、创建门店、设置参数展示方案、故障推送等操作;

商超管理平台:

分为首页、设备管理、故障管理、基础数据、系统管理模块; 可进行维护部门等操作;

门店管理平台:

分为门店布局、设备管理、故障管理、系统管理模块; 可进行设备资产状态变更、变更工程维保商、参数设置、参数一键配置、故障推 送等操作;

# <span id="page-8-0"></span>**登录&退出**

# <span id="page-8-1"></span>**1.3. 登录后台**

**功能概述:**登录后台;

#### **操作步骤:**

- 1. 输入后台网址, 选择要登录的平台;
- 2. 输入用户名、密码、验证码,点击登录;
- 3. 登录成功, 跳转至对应平台首页;

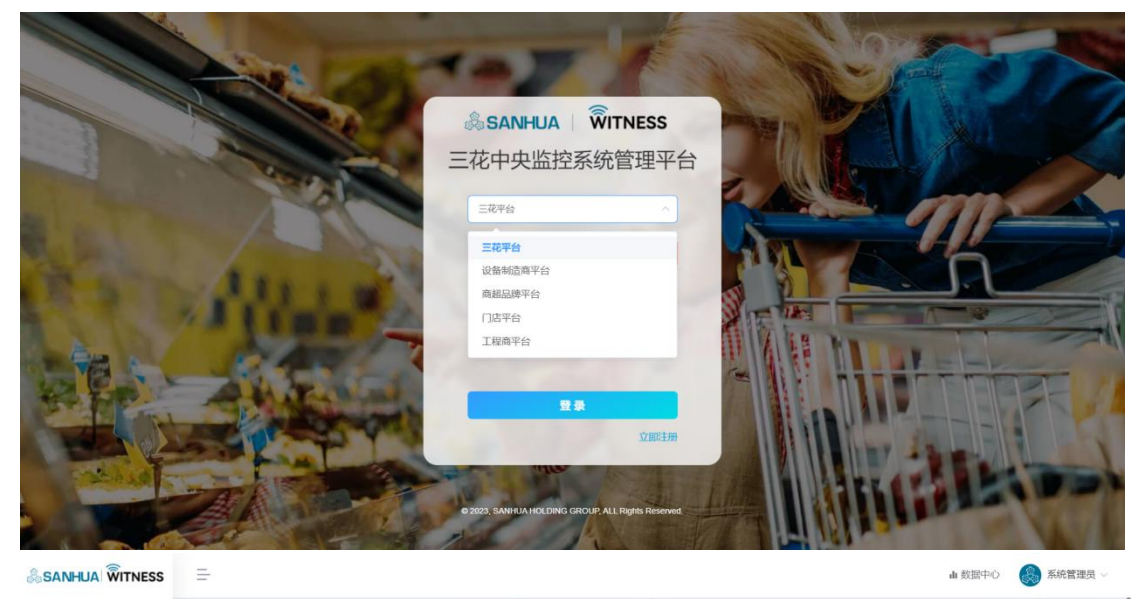

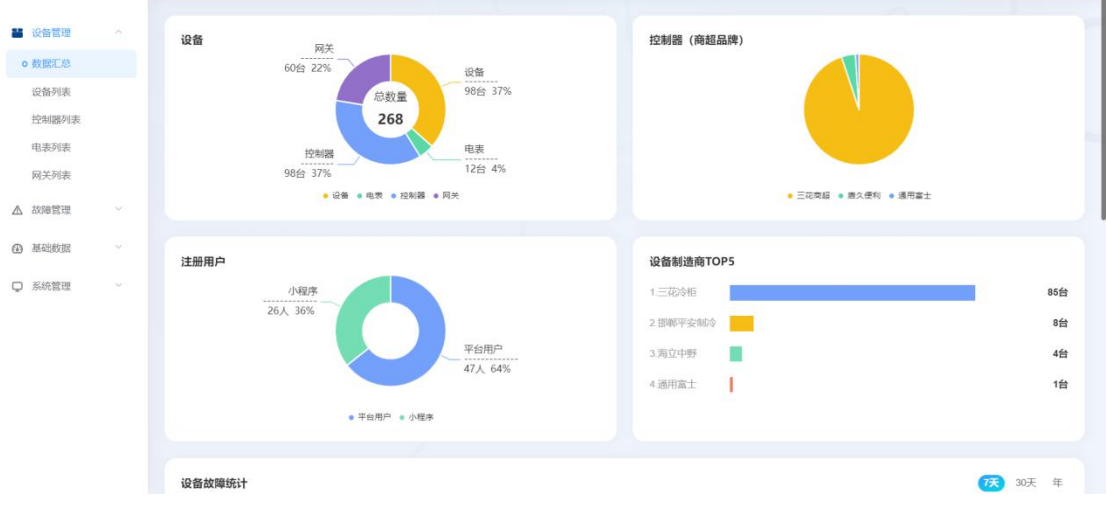

### <span id="page-9-0"></span>**1.4. 退出登录**

**功能概述:**退出登录;

#### **操作步骤:**

- 1. 点击右上角退出系统,选择确定;
- 2. 退出登录, 跳转到登录页;

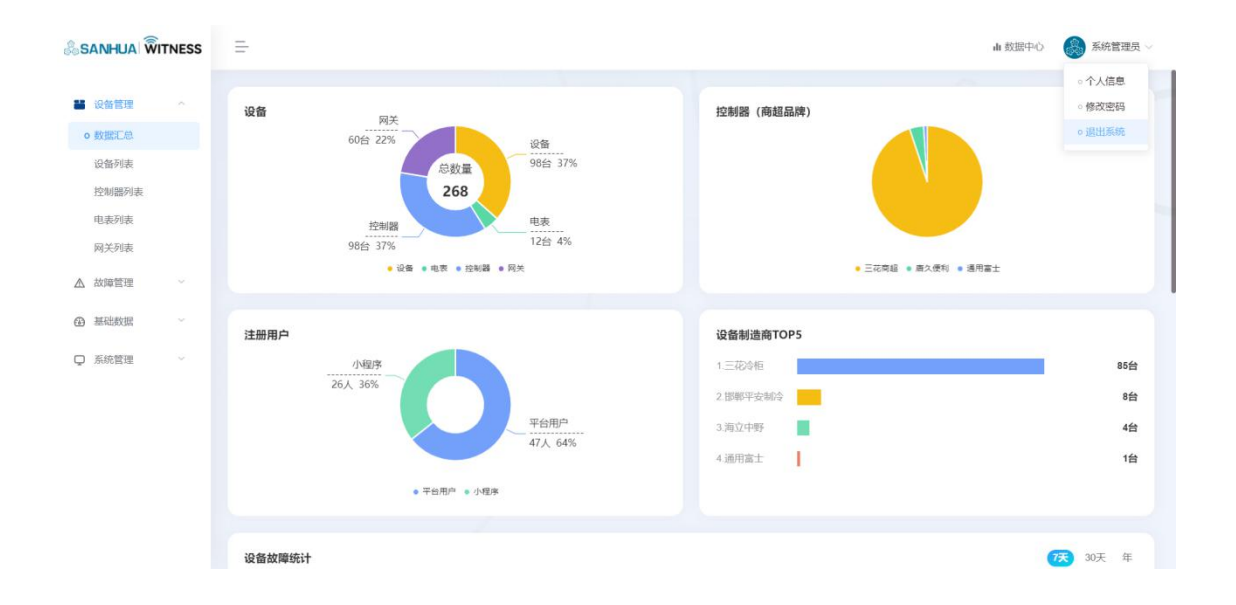

# <span id="page-9-1"></span>**各平台账号维护**

### <span id="page-9-2"></span>**2.1. 制造商账号**

**功能概述:**三花管理员新增制造商账号;

**操作步骤:**

1.三花管理员进入基础数据-设备制造商页;

2.可对设备制造商进行新增、编辑、删除、详情、重置密码、查询、导入、导出操作;

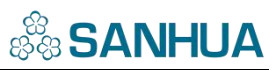

3.单个新增制造商:

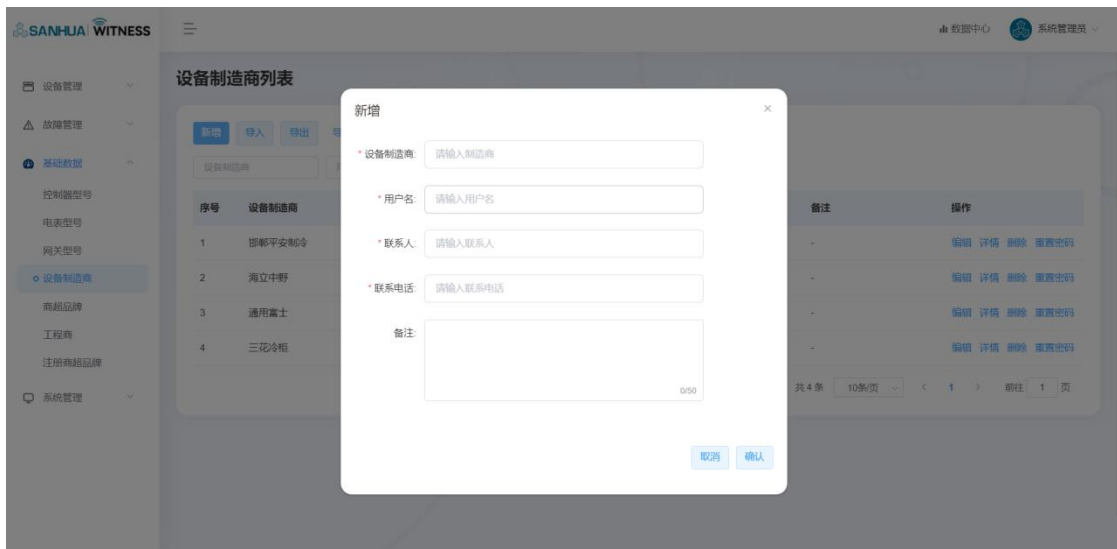

点击新增按钮,输入设备制造商、用户名、联系人、联系电话、备注,点击确定;

4.批量导入制造商:

点击导入模板按钮,下载导入模板。完善信息后,点击导入,可批量导入设备制造商;

5.新注册的设备制造商,可登录设备制造商后台;账号为用户名,密码默认 Sanh6342812@!

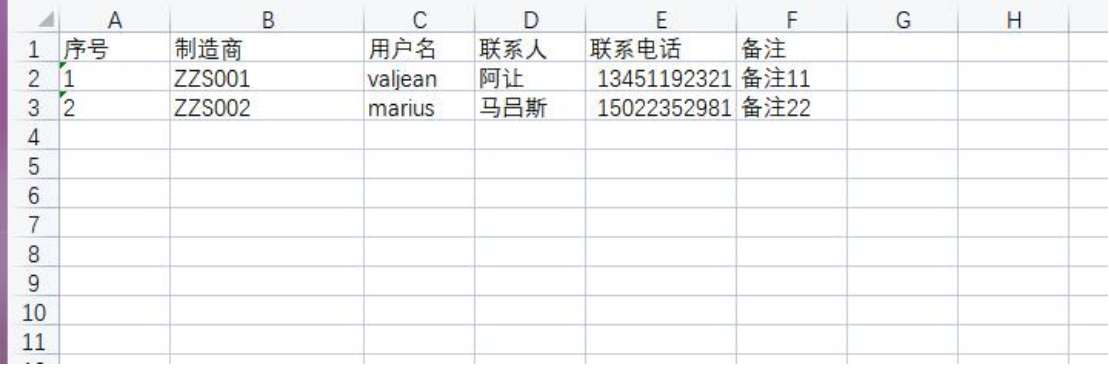

## <span id="page-10-0"></span>**2.2. 工程商账号**

**功能概述:**三花管理员新增工程商账号;

**操作步骤:**

1.三花管理员进入基础数据-注册工程商页;

2.可对工程商进行新增、编辑、删除、详情、重置密码、查询、导入、导出操作;

3.单个新增工程商:

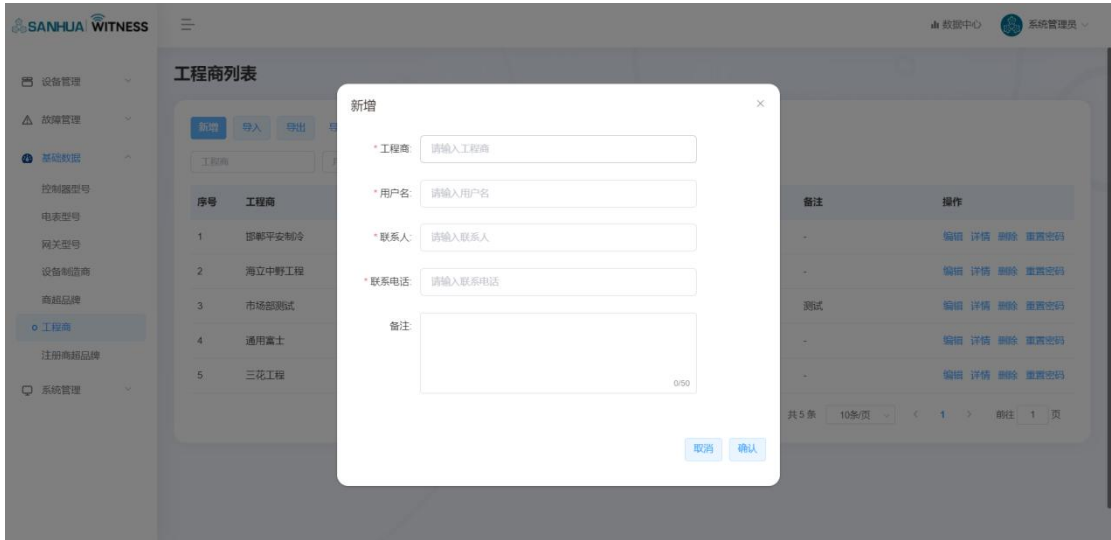

点击新增按钮,输入工程商、用户名、联系人、联系电话、备注,点击确定;

4.批量导入工程商:

点击导入模板按钮,下载导入模板。完善信息后,点击导入,可批量导入工程商;

5.新注册的工程商,可登录工程商后台;账号为用户名,密码默认 Sanh6342812@!

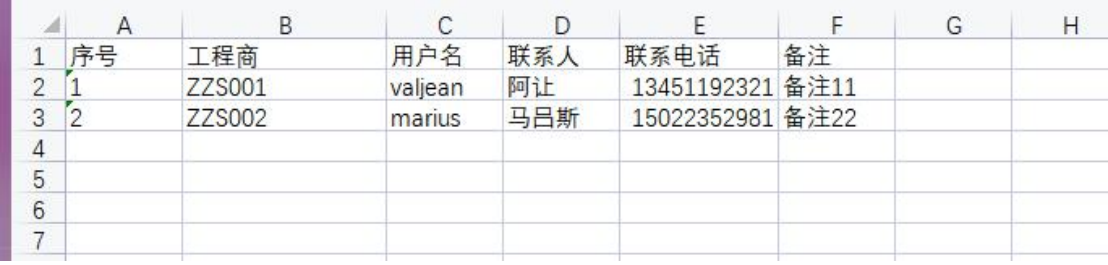

### <span id="page-12-0"></span>**2.3. 商超品牌账号**

**功能概述:**三花管理员新增商超品牌账号;

#### **操作步骤:**

1.三花管理员进入基础数据-商超品牌页;

2.可对商超品牌进行新增、编辑、删除、详情、重置密码、查询、导入、导出操作;

3.单个新增商超品牌:

点击新增按钮,输入商超品牌、用户名、联系人、联系电话、备注,点击确定;

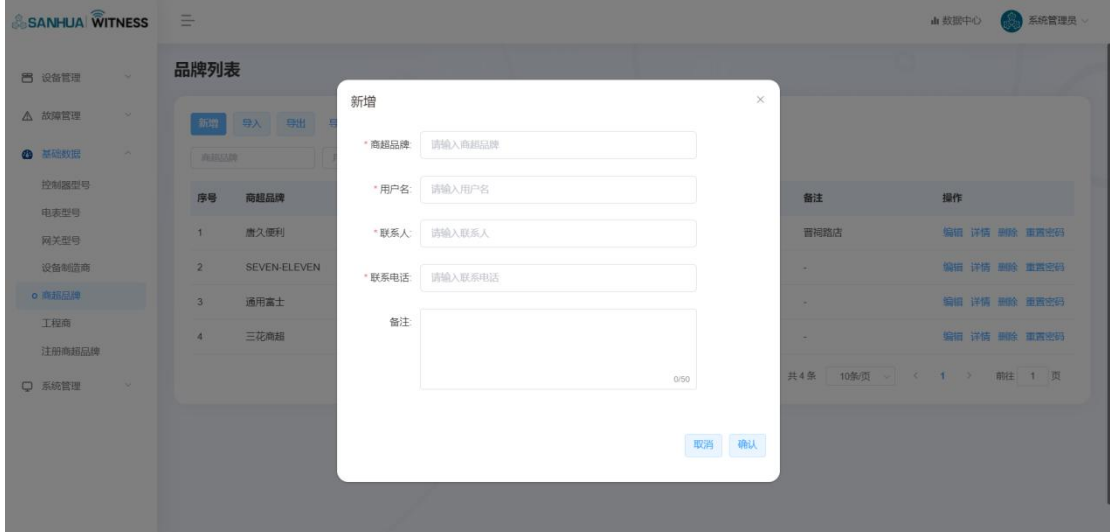

4.批量导入商超品牌:

点击导入模板按钮,下载导入模板。完善信息后,点击导入,可批量导入商超品牌;

5.新注册的商超品牌,可登录商超品牌后台;账号为用户名,密码默认 Sanh6342812@!

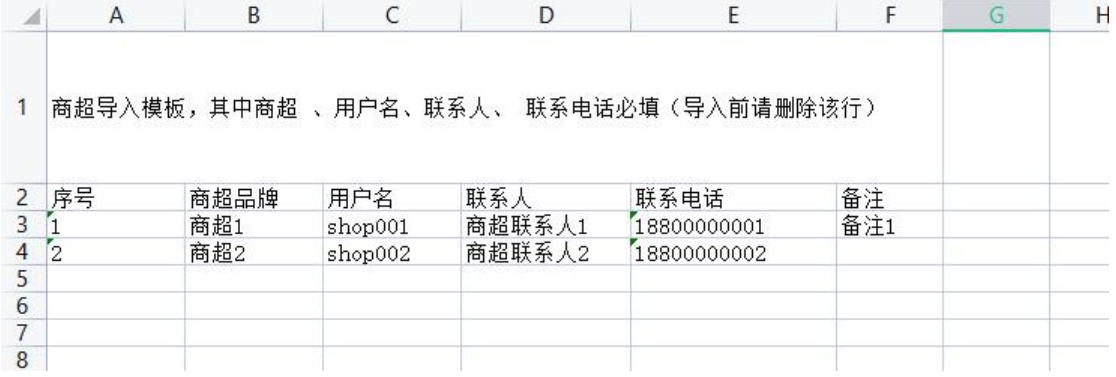

**功能概述:**商超品牌自行注册商超品牌账号;

**操作步骤:**

1.用户在登录页点击立即注册, 跳转至注册商超品牌页;

2.输入商超品牌、用户名、密码、联系人、联系电话、手机号、验证码,点击注册;

3.提交注册, 跳转至登录页;

4.可收到"请耐心等待审核,审核通过后将以短信方式推送"短信;

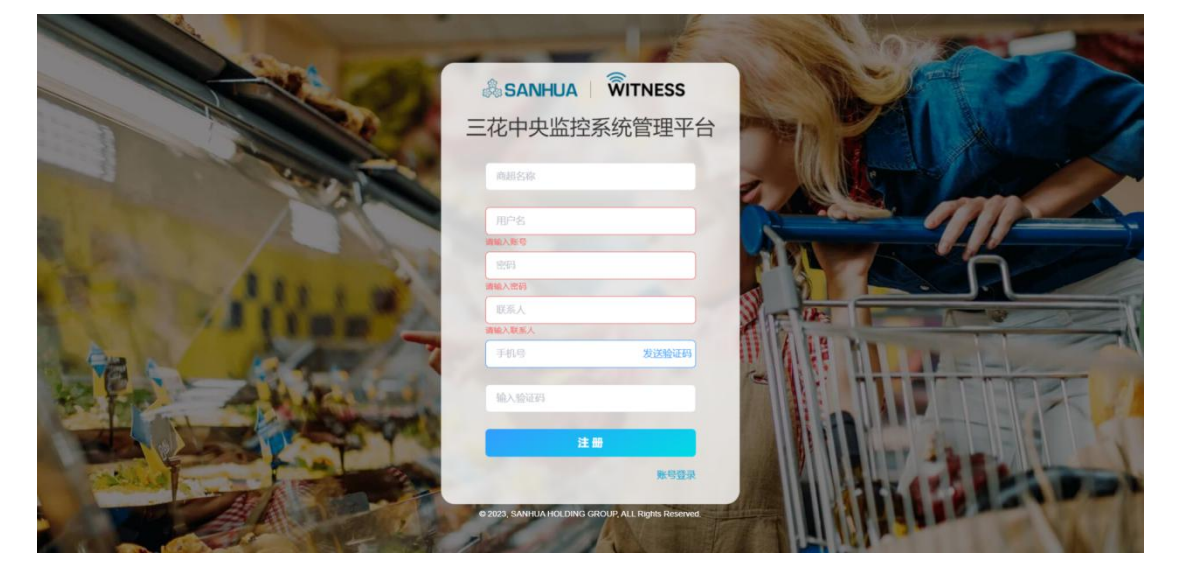

### <span id="page-13-0"></span>**2.4. 审核注册商超**

**功能概述:**三花管理员审核注册商超品牌列表;

#### **操作步骤:**

1.三花管理员进入基础数据-注册商超品牌页;

2.可对注册商超品牌进行审核、删除、查询、导出操作;

3.点击操作栏-审核按钮;

4.可编辑商超品牌名称和备注,点击确认,审核通过;

5.审核通过的商超品牌,可登录商超品牌后台;账号为用户名,密码默认 Sanh6342812@!

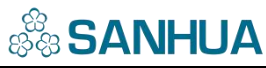

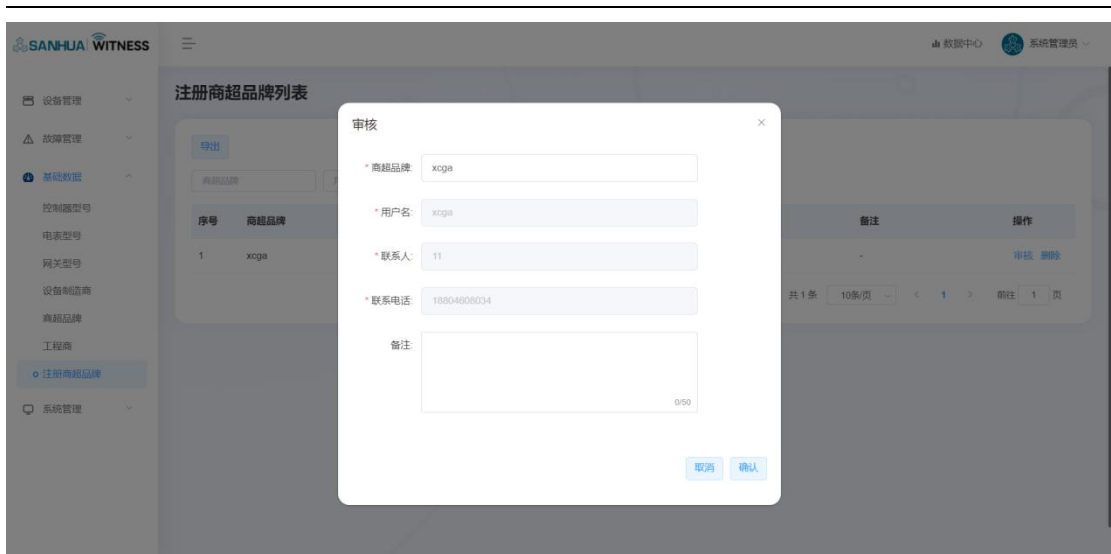

## <span id="page-14-0"></span>**2.5. 各平台新增角色**

**功能概述:**各平台新增角色;

#### **操作步骤:**

1.各平台用户进入系统管理-角色管理页;

2.可对角色进行新增、编辑、删除、角色权限、查询操作;

3.输入角色名称、角色描述、勾选角色权限;点击确定,新增角色;

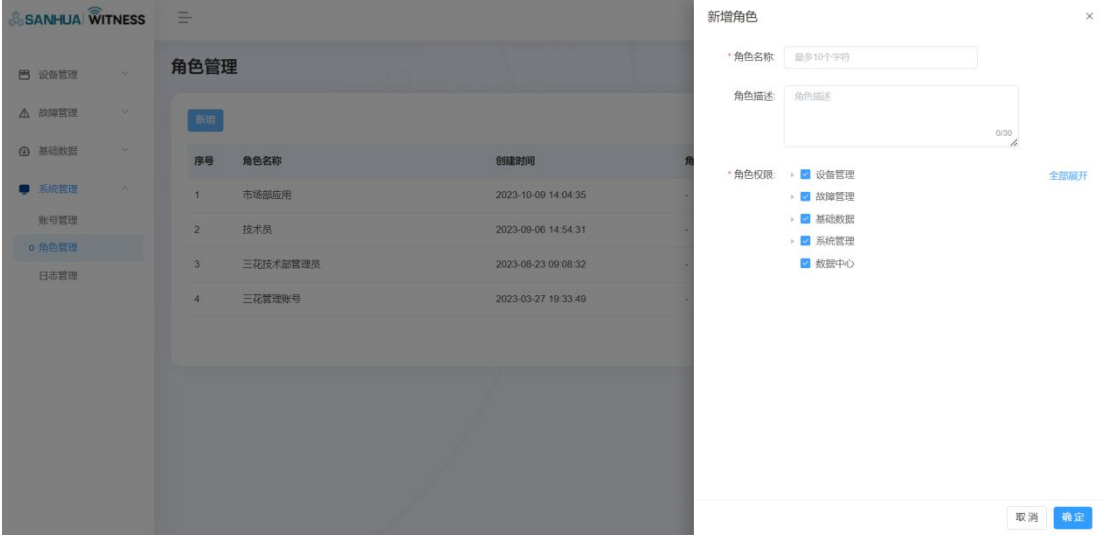

## <span id="page-15-0"></span>**2.6. 各平台新增账号**

**功能概述:**各平台新增账号;

#### **操作步骤:**

1.各平台进入系统管理-账号管理页;

2.可对账号进行新增、编辑、启用/禁用、删除、重置密码、查询操作;

3.输入账号、姓名、联系电话、邮箱、选择角色;点击保存,新增账号;

4.各平台用户可登录对应后台;账号为用户名,密码默认 qwe123@,角色权限按照勾选的

模块展示;

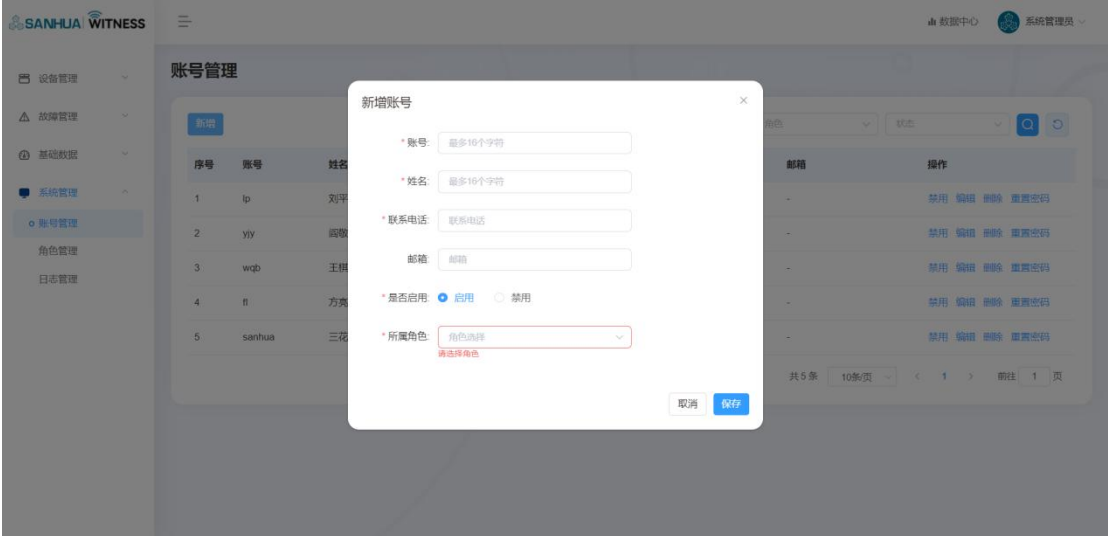

# <span id="page-15-1"></span>**控制器&网关&电表信息维护**

## <span id="page-15-2"></span>**3.1. 控制器型号**

**功能概述:**三花管理员新增控制器型号;

**操作步骤:**

1.三花管理员进入基础数据-控制器型号页;

2.可对控制器型号进行新增、编辑、删除、详情、复制、查询操作;

3.新增控制器型号:

点击新增按钮,输入型号名称、备注,上传型号图片,点击保存;

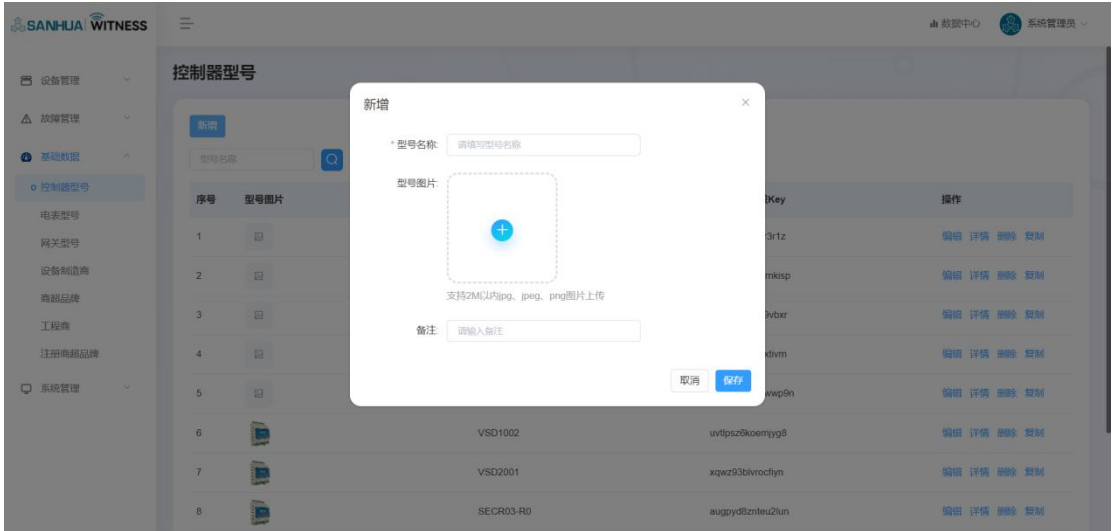

## <span id="page-16-0"></span>**3.2. 物模型配置**

**功能概述:**三花管理员进行物模型配置;

**操作步骤:**

1.三花管理员进入基础数据-控制器型号页;

2.点击操作栏-详情,进入控制器型号详情页;

3.可查看控制器型号信息、关联设备数、功能定义列表、物模型 TSL;

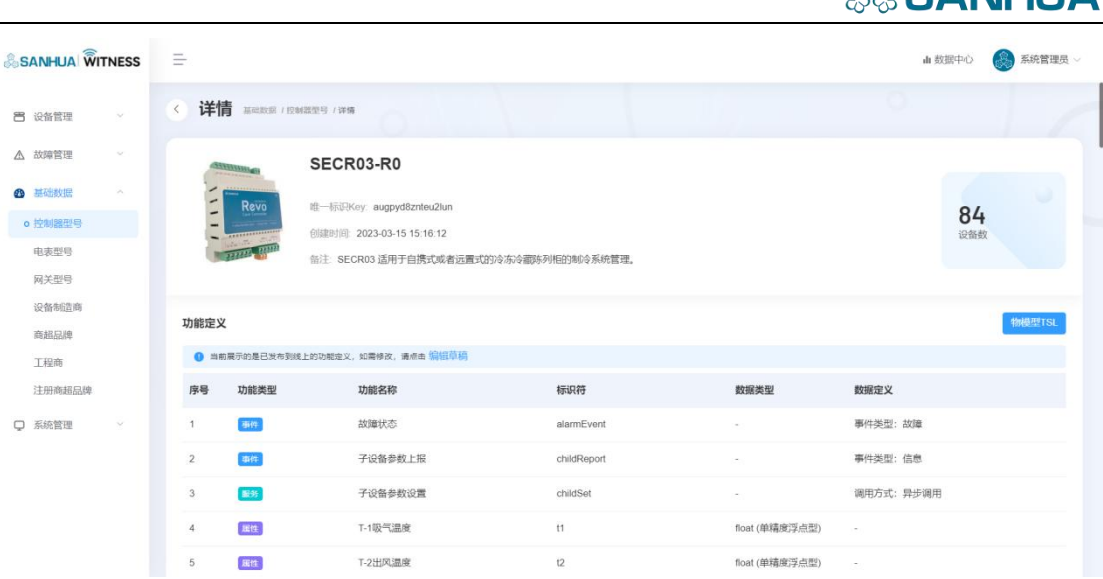

4.物模型 TSL:

展示 json 格式数据;点击导出可导出 json.gzip 文件到本地;

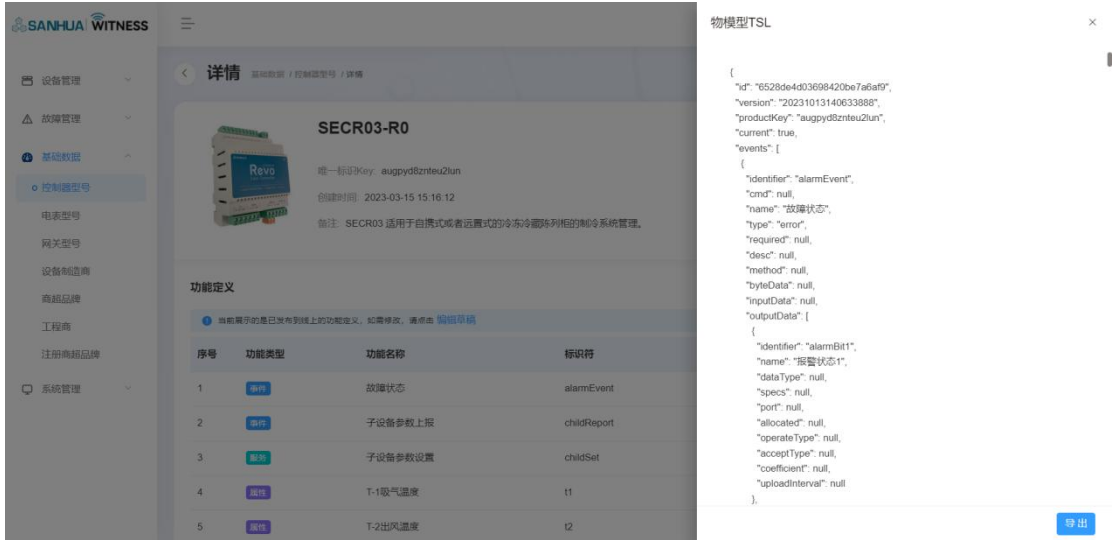

5.物模型配置:点击编辑草稿,进入物模型配置页;

可进行添加自定义功能、导入、编辑、详情、删除、发布、取消操作;

(1)单条新增自定义功能:

点击添加自定义功能,选择功能类型,完善信息后点击保存;

『属性』一般是设备的运行状态,如当前温度等;

『服务』是设备可被调用的方法,支持定义参数,如执行某项任务;

『事件』则是设备上报的通知,如告警,需要被及时处理。

 $\frac{1}{20}$  CANILIIA

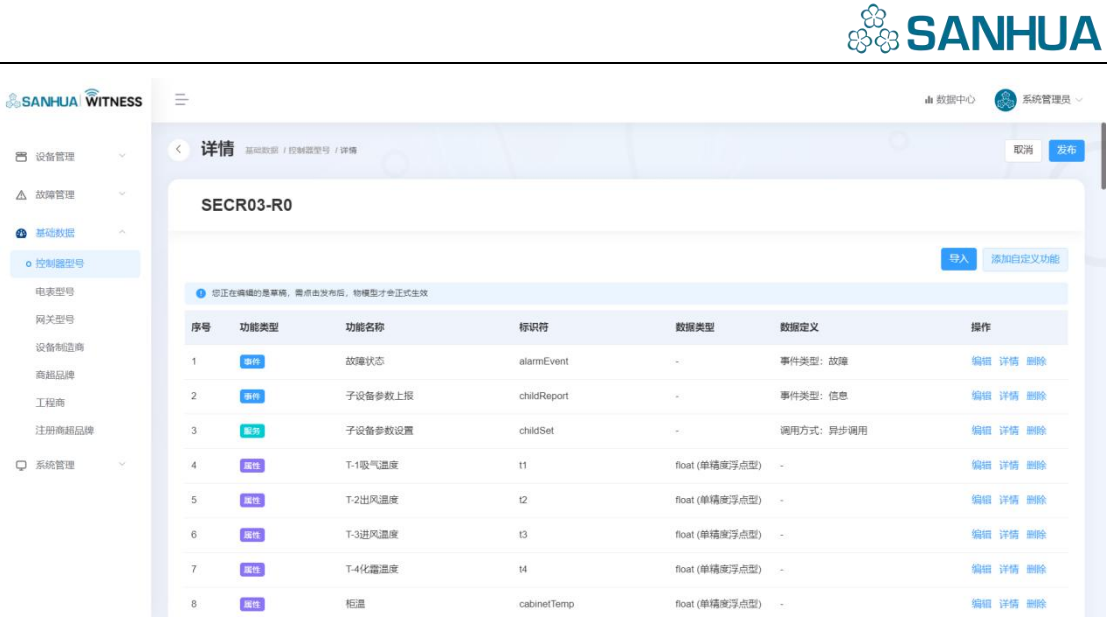

(2)批量导入功能数据:

完善功能数据信息后,点击导入,可批量导入功能数据;

(3)发布上线:

点击发布,可将配置的物模型发布上线;

### <span id="page-18-0"></span>**3.3. 网关型号**

**功能概述:**三花管理员新增网关型号;

#### **操作步骤:**

1.三花管理员进入基础数据-网关型号页;

2.可对网关型号进行新增、编辑、删除、详情、查询操作;

3.新增网关型号:

点击新增按钮,输入型号名称、备注,上传型号图片,点击保存;

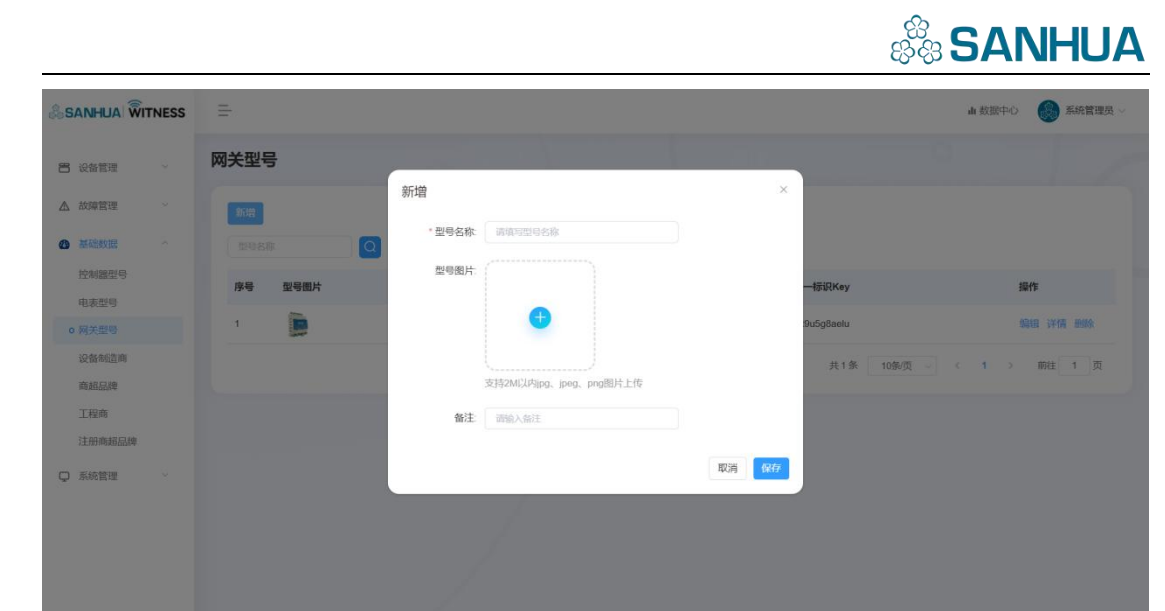

## <span id="page-19-0"></span>**3.4. 新增网关**

**功能概述:**三花管理员新增网关;

**操作步骤:**

1.三花管理员进入设备管理-网关列表页;

2.可对网关进行新增、编辑、删除、设备、查询、导入、导出操作;

3.单个新增网关:

点击新增,输入网关编号、选择网关型号(需先配置网关型号),点击保存;

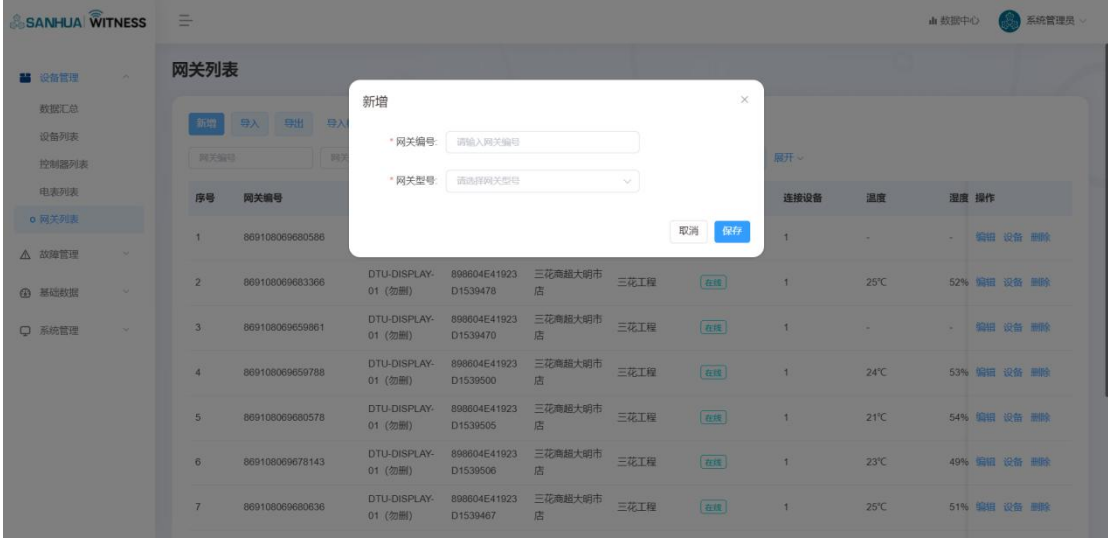

4.批量导入网关:

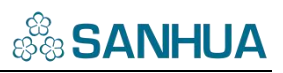

点击导入模板按钮,下载导入模板。完善信息后,点击导入,可批量导入网关;

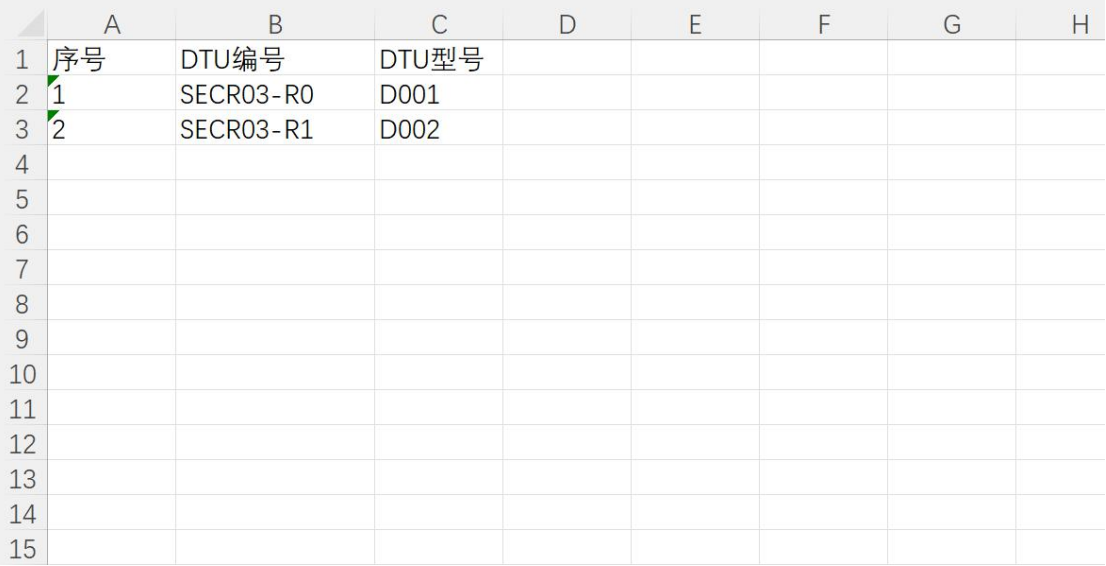

5.点击操作栏-设备按钮,可查看该网关下的控制器&电表;

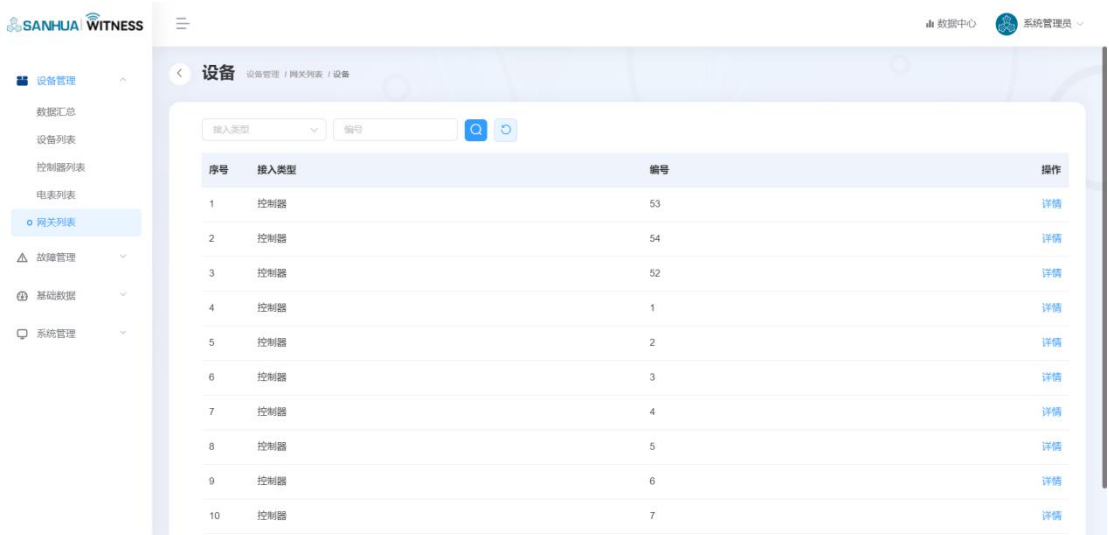

## <span id="page-20-0"></span>**3.5. 电表型号**

**功能概述:**三花管理员新增电表型号;

**操作步骤:**

1.三花管理员进入基础数据-电表型号页;

2.可对电表型号进行新增、编辑、删除、详情、查询操作;

3.新增电表型号:

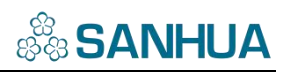

点击新增按钮,输入型号名称、备注,上传型号图片,点击保存;

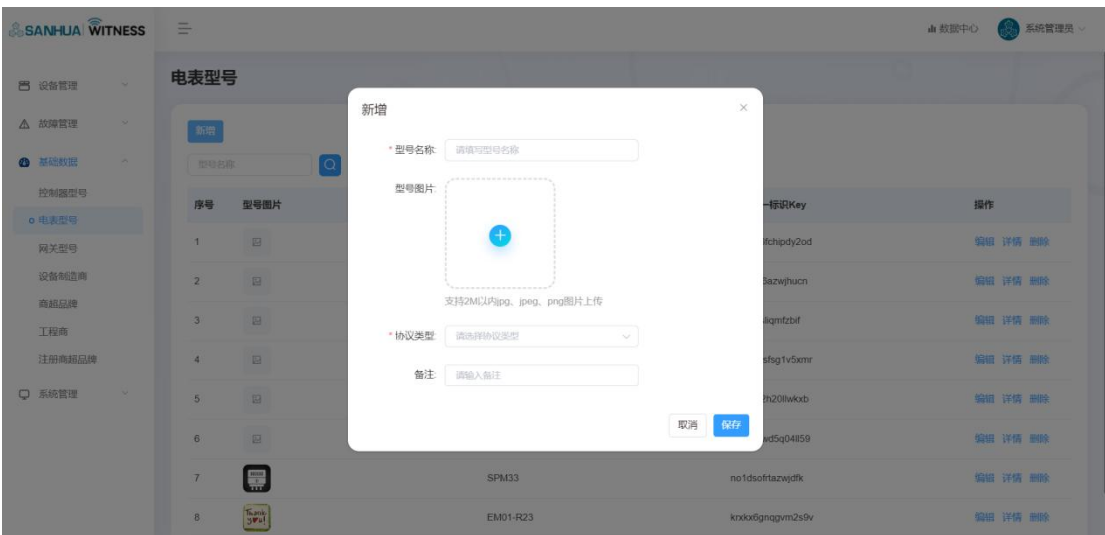

# <span id="page-22-0"></span>**设备类型型号维护**

## <span id="page-22-1"></span>**4.1. 设备类型**

**功能概述:**制造商用户新增设备类型;

#### **操作步骤:**

1.制造商用户进入基础数据-设备类型页;

2.可进行新增、编辑、删除、查询操作;

3.点击新增,输入设备类型,点击保存;

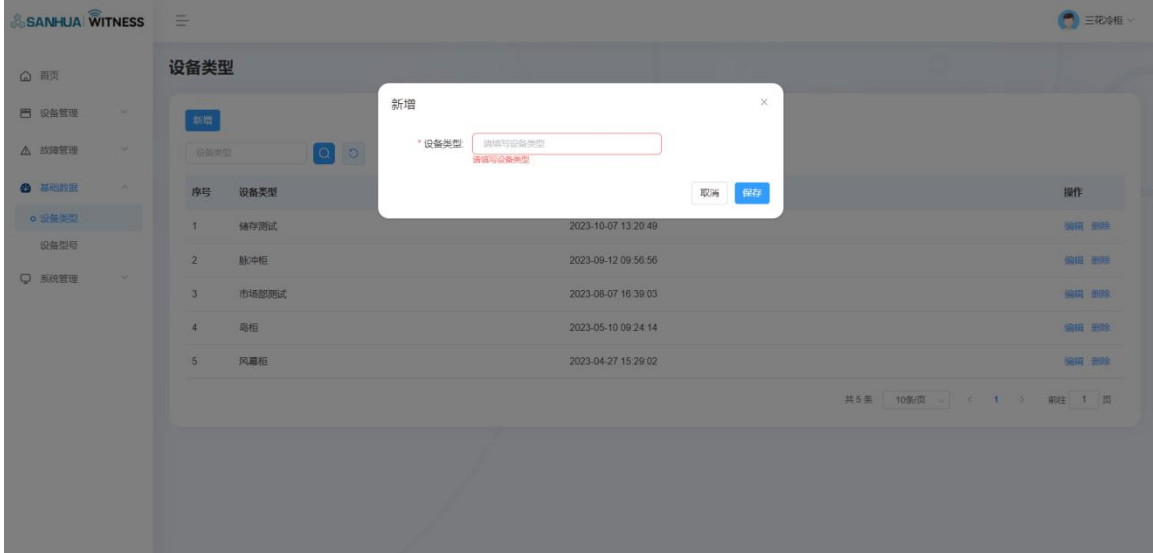

### <span id="page-22-2"></span>**4.2. 设备型号**

**功能概述:** 制造商用户新增设备型号;

#### **操作步骤:**

1.制造商用户进入基础数据-设备型号页;

2.可进行新增、编辑、删除、查询操作;

3.点击新增,选择设备类型、输入设备型号、选择控制器型号,点击保存;

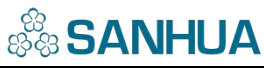

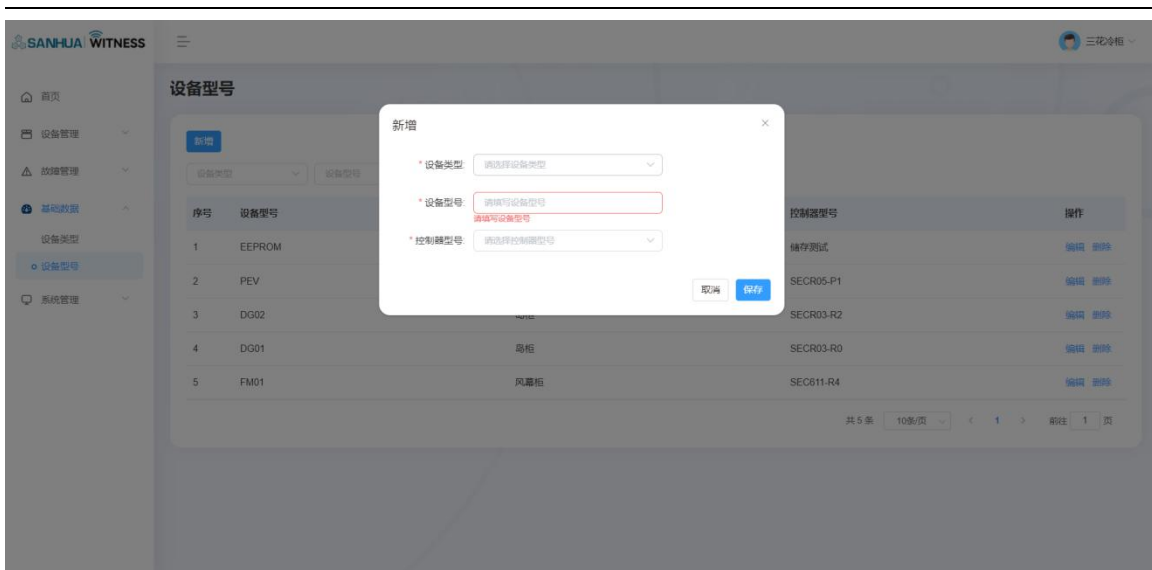

# <span id="page-23-0"></span>**商超品牌部门维护**

## <span id="page-23-1"></span>**5.1. 部门管理**

**功能概述:**商超品牌用户新增部门;

#### **操作步骤:**

1.商超品牌用户进入基础数据-部门管理页;

2.可进行新增、编辑、删除、查询、导入、导出操作;

3.单个新增部门:

点击新增,选择部门层级、上级部门、输入部门名称,点击保存;

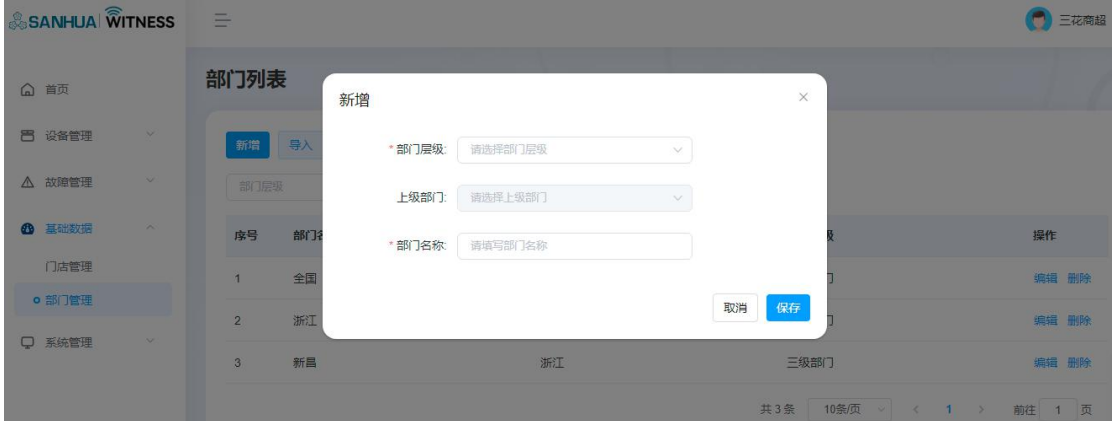

4.批量导入部门:

**College** 

点击导入模板按钮,下载导入模板。完善信息后,点击导入,可批量导入部门;

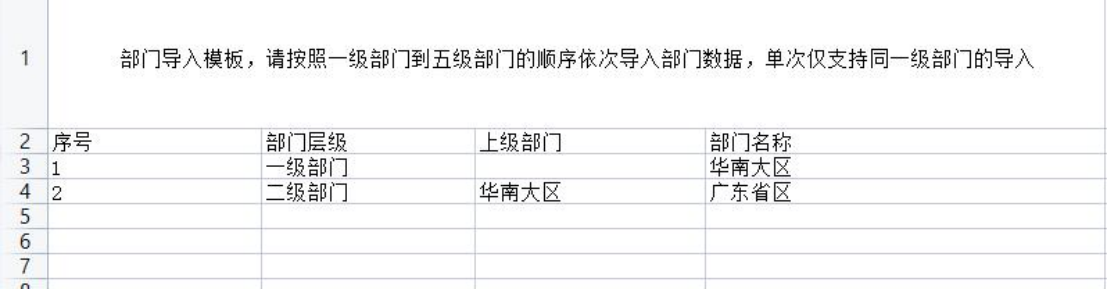

# <span id="page-24-0"></span>**门店维护**

### <span id="page-24-1"></span>**6.1. 门店管理**

**功能概述:**工程商用户新增门店;

#### **操作步骤:**

1.工程商用户进入基础数据-门店管理页;

2.可进行新增、编辑、删除、重置密码、权限设置、查询、导出操作;

3.点击新增按钮,选择商超品牌、所属部门、输入门店编号、门店名称、联系人、联系方式、

用户名、上传营业执照、输入门店面积、点击地图定位经纬度,点击保存;

4.输入门店编号点击查询,可自动带出系统中存在的门店信息;

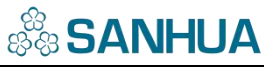

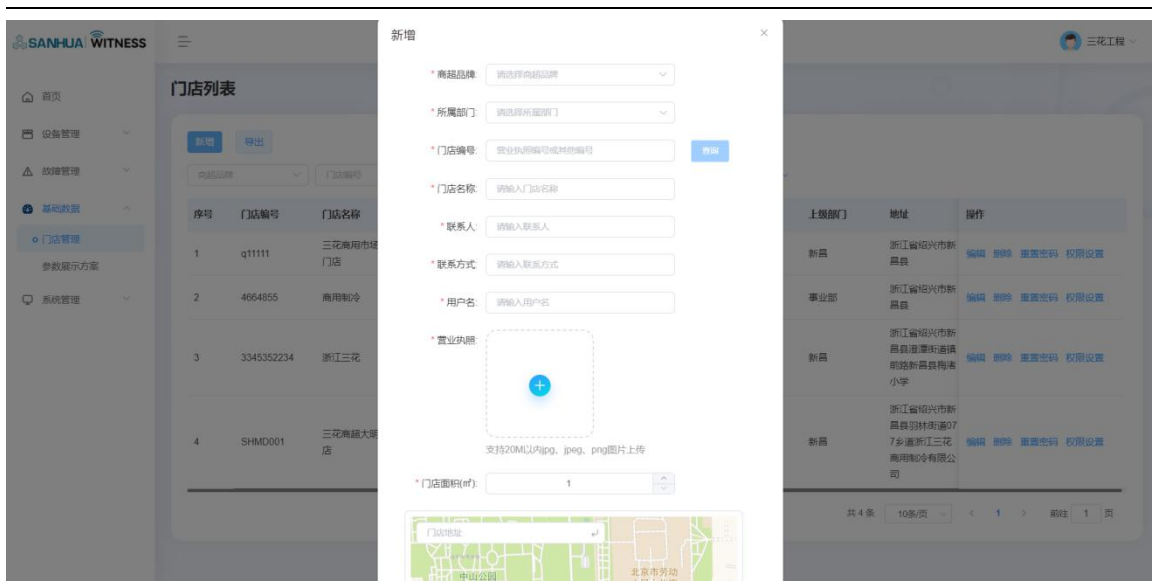

**功能概述:**工程商用户配置门店权限;

#### **操作步骤:**

1.点击操作栏-权限设置;

2.选择 WEB 端权限:

展示 WEB 端权限,包括:门店布局、设备管理、故障管理、系统管理;默认勾选所有权限;

3.选择小程序权限:

展示小程序权限,包括:首页、设备管理、故障列表;默认勾选所有权限;

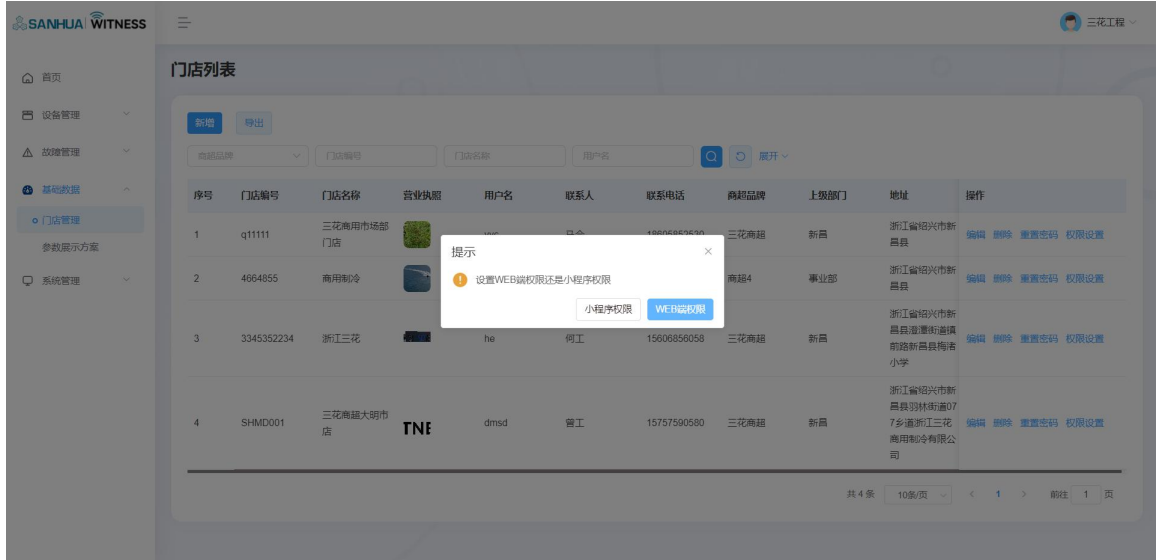

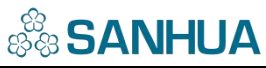

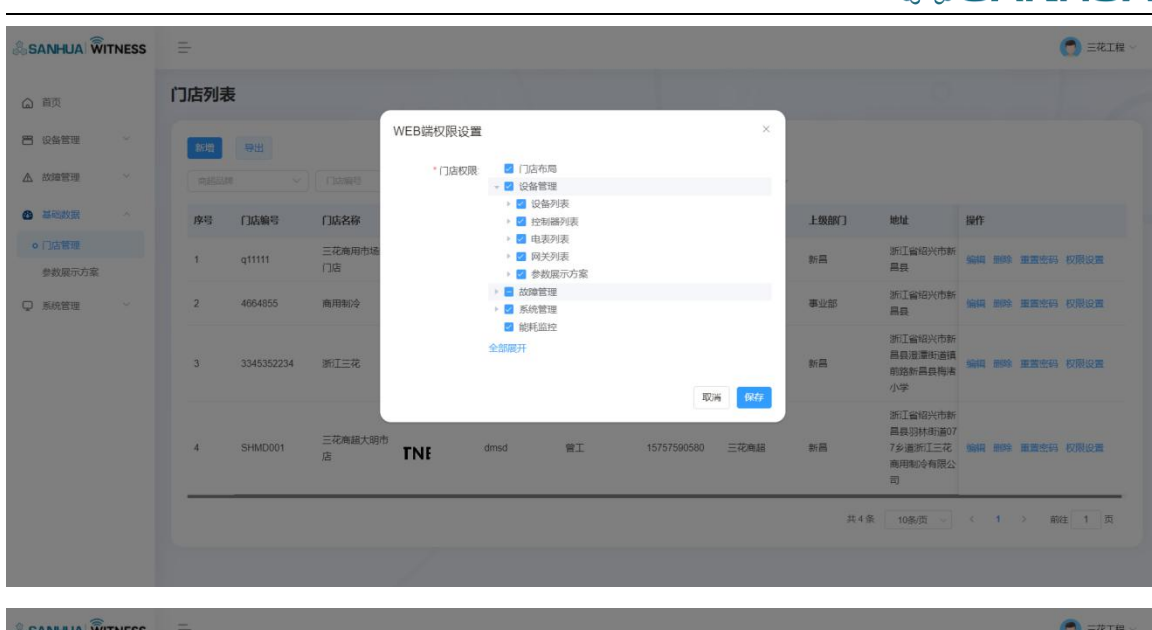

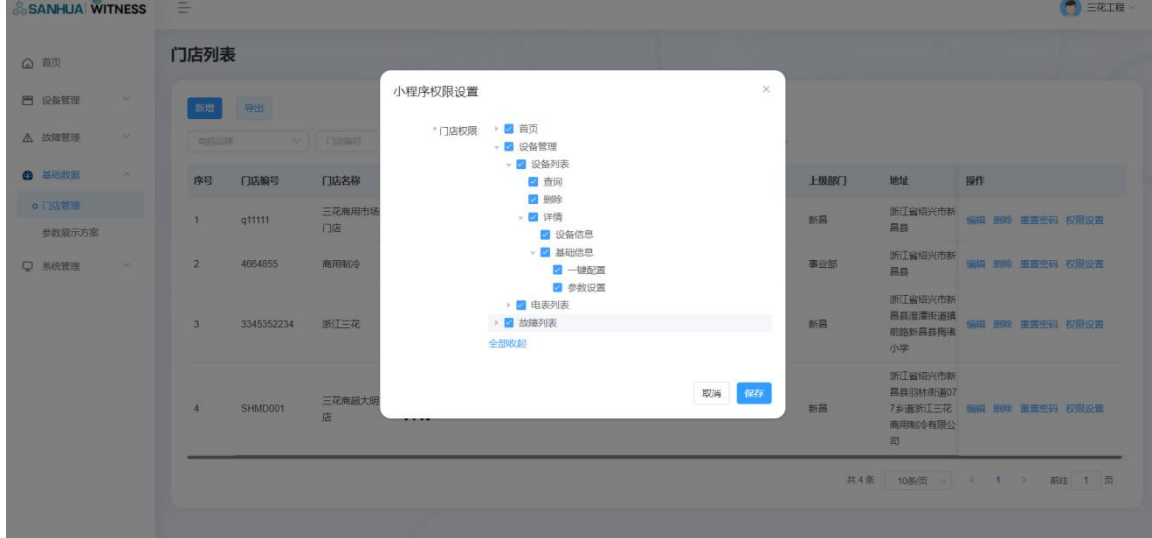

# <span id="page-26-0"></span>**设备维护**

## <span id="page-26-1"></span>**7.1. 资产状态变更**

**功能概述:**工程商&门店用户进行资产状态变更;

#### **操作步骤:**

1.工程商&门店用户进入设备管理-设备列表页;

2.可进行编辑、详情、删除、查询、导出、资产状态变更操作;

3.勾选一台或多台资产状态相同的设备,点击资产状态变更;

4.设备的资产状态可由使用变更为闲置;由闲置变更为使用;

5.设备资产状态为闲置时,不再进行报警;

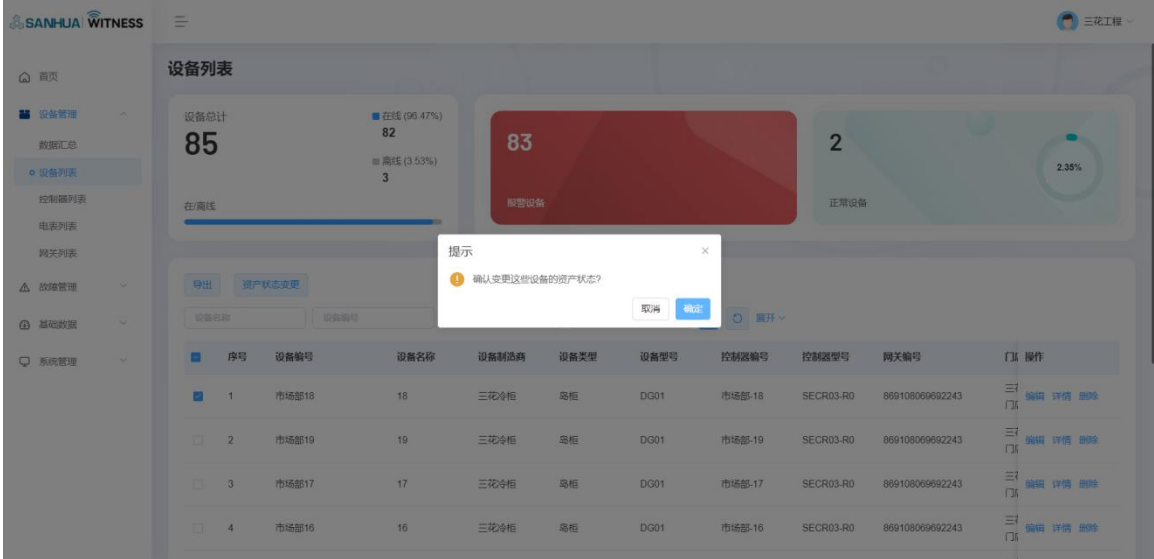

## <span id="page-27-0"></span>**7.2. 变更工程维保商**

**功能概述:**门店用户进行工程维保商变更;

#### **操作步骤:**

1.门店用户进入设备管理-设备列表页;

2.勾选一台或多台设备,点击选择工程商;

3.选择新的工程商,点击保存;

4.设备关联到新的工程商,可在新的工程商后台&小程序查看;

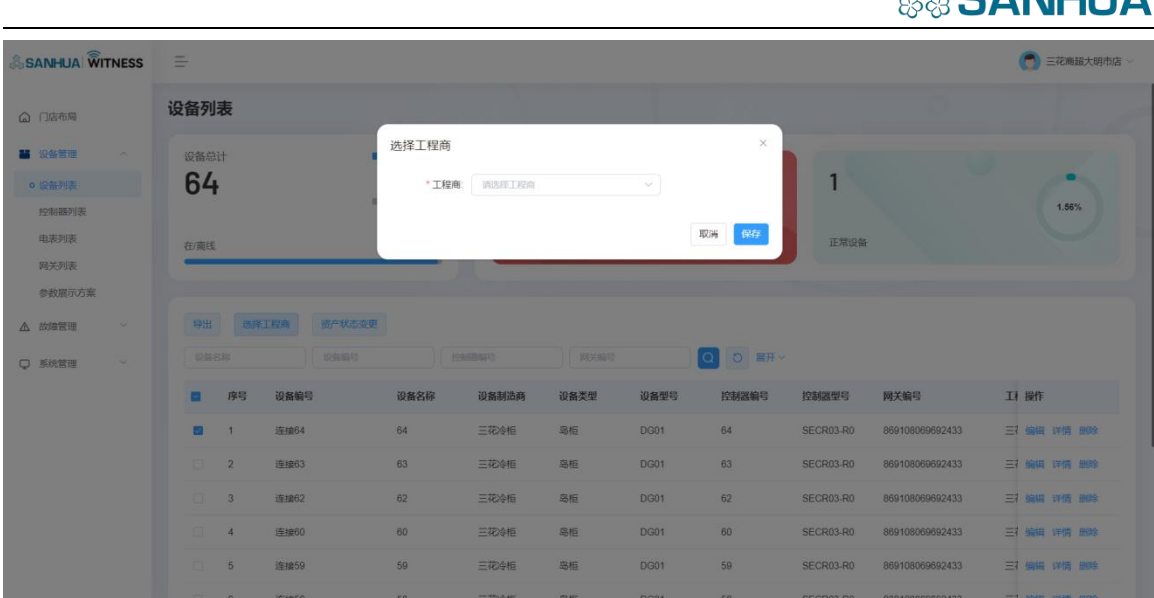

## <span id="page-28-0"></span>**7.3. 参数设置**

**功能概述:**工程商&门店用户进行参数设置;

#### **操作步骤:**

1.工程商&门店用户进入设备管理-设备列表详情页;

2.点击参数设置,进入指令下发页;

(设备在线时,才可进行参数设置操作;设备离线时,参数设置按钮置灰无法点击)

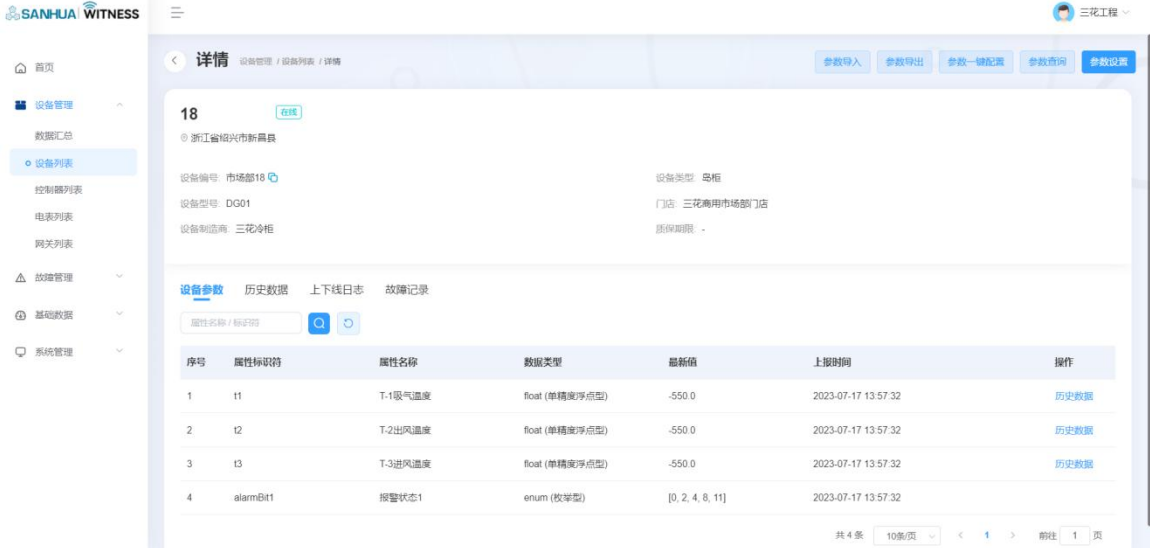

 $\frac{1}{2}$ CANILIIA

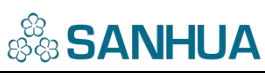

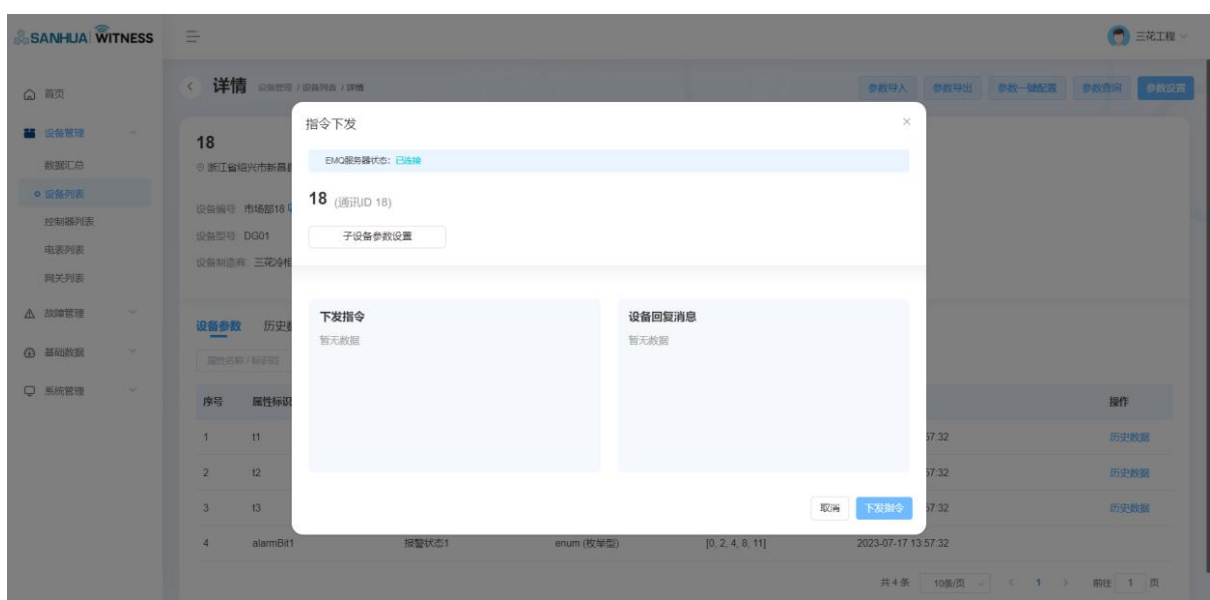

3.点击子设备参数设置(由三花管理员在物模型配置),展示各参数输入框;

4.按照取值范围输入参数值,点击下发指令;

5.当设备成功收到回复,设备回复消息显示输入的参数数据;

6.当设备未收到回复,设备回复消息显示"暂无响应";

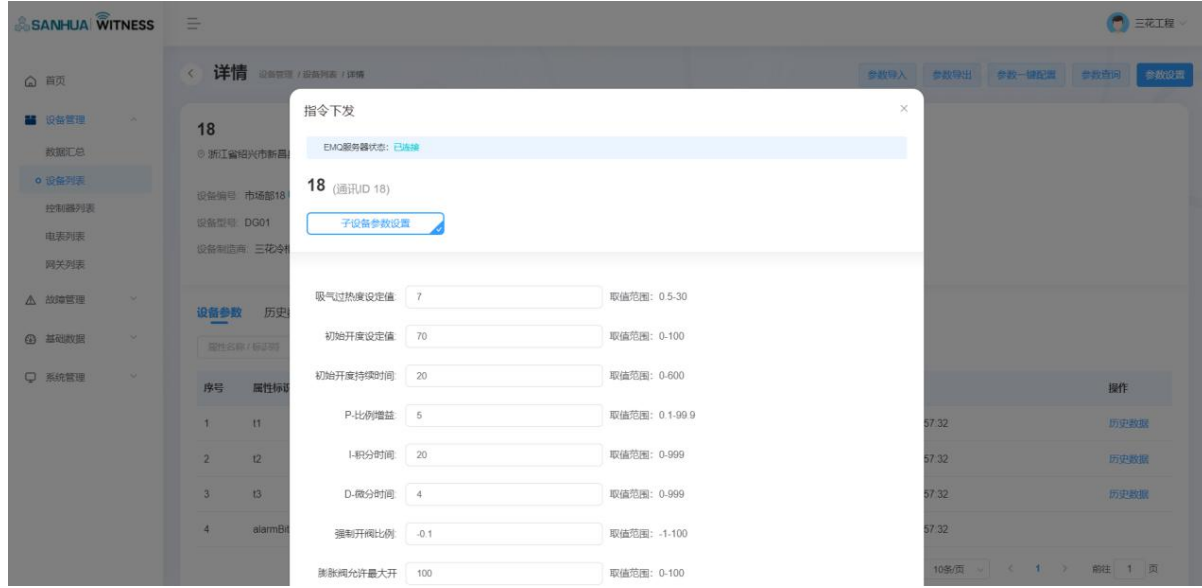

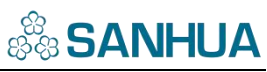

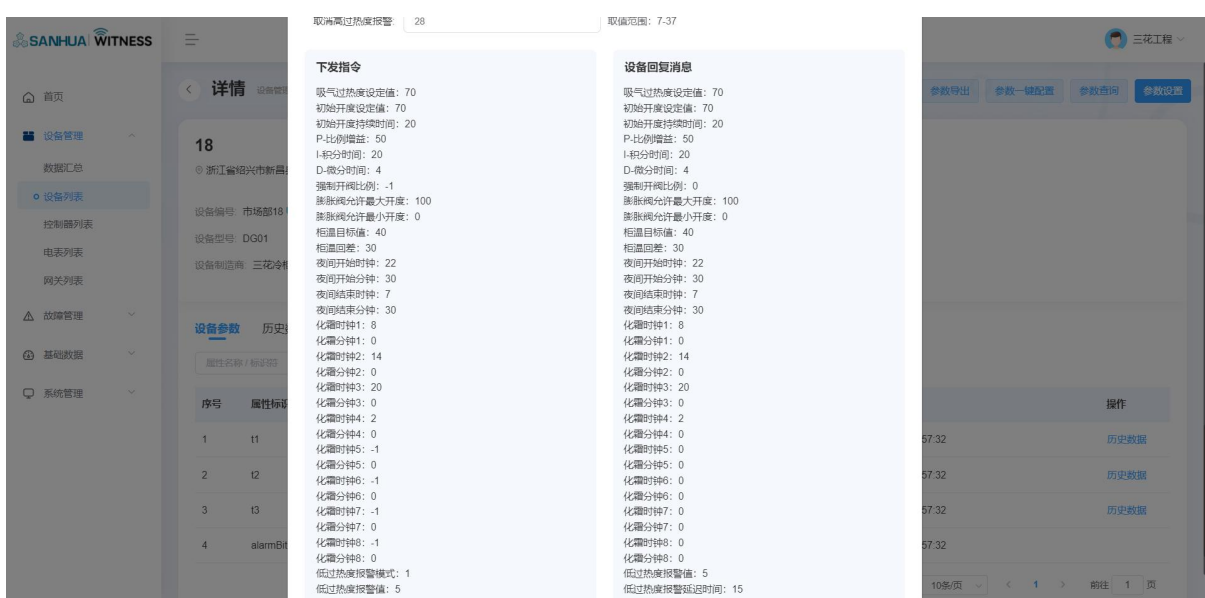

## <span id="page-30-0"></span>**7.4. 参数查询**

**功能概述:**工程商用户进行参数查询;

#### **操作步骤:**

1.工程商用户进入设备管理-设备列表详情页;

2.点击参数查询,进入参数查询页;

3.在参数下拉框选择一个或两个参数,点击开始;

4.设备会收到设置参数上报的数据,以曲线图的形式动态展示;

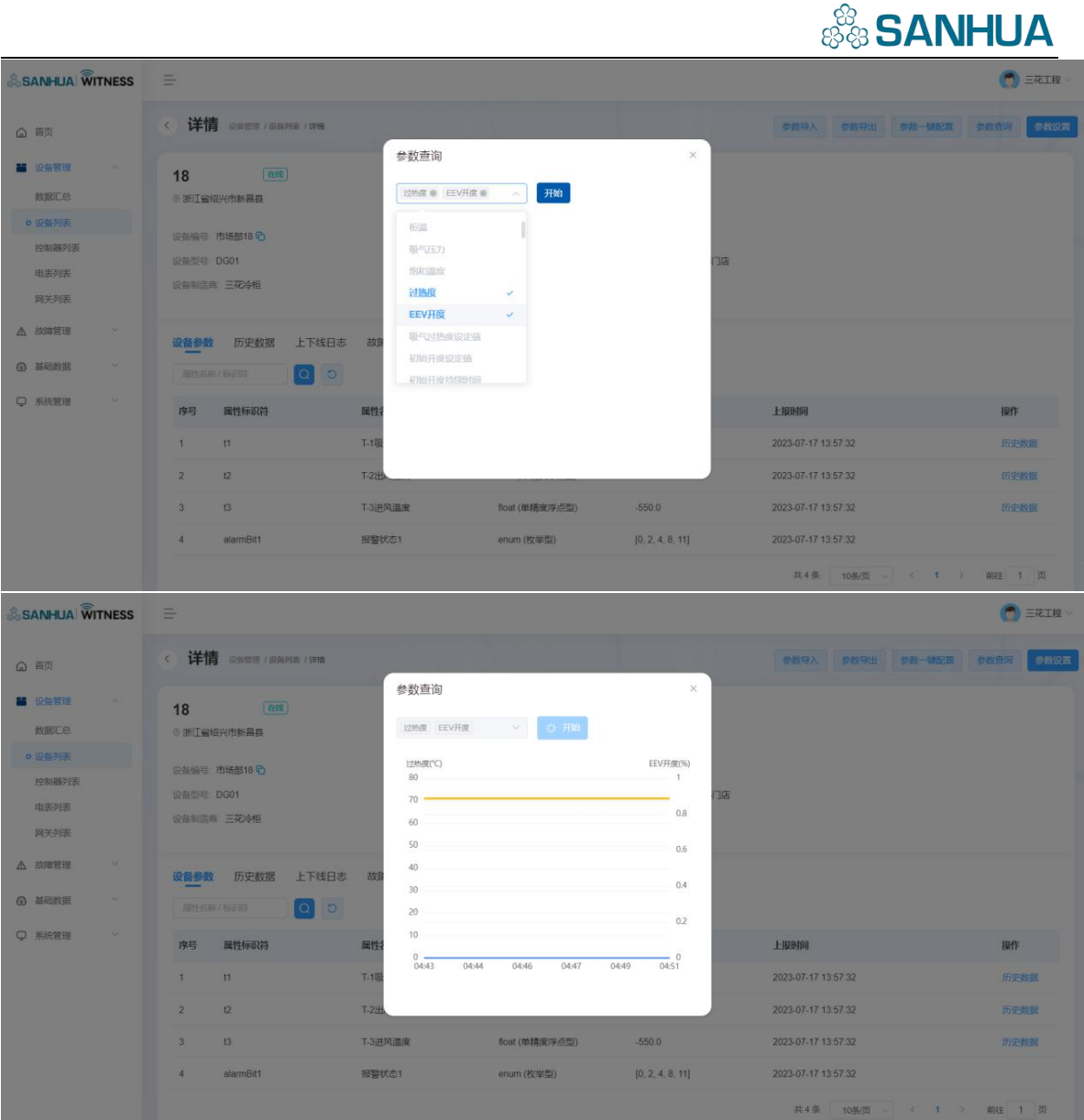

## <span id="page-31-0"></span>**7.5. 参数导入**

**功能概述:**工程商用户进行参数导入;

#### **操作步骤:**

1.工程商用户进入设备管理-设备列表详情页;

2.点击参数导入,可导入设备参数;需为 json,.gzip,.zip 格式文件;

(设备在线时,才可进行参数导入操作;设备离线时,参数导入按钮置灰无法点击)

3. 导入成功, 设备参数页的最新值更新为导入的数值;

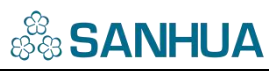

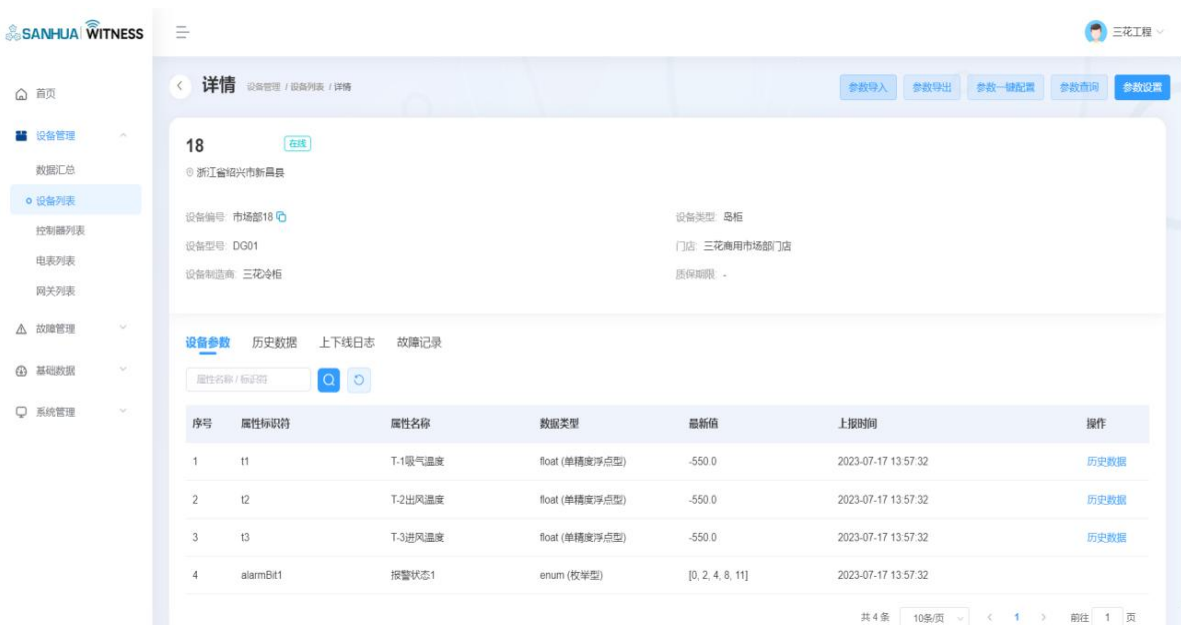

## <span id="page-32-0"></span>**7.6. 参数导出**

**功能概述:**工程商用户进行参数导出;

#### **操作步骤:**

1.工程商用户进入设备管理-设备列表详情页;

2.点击参数导出,可导出设备参数;格式为 gzip 文件;

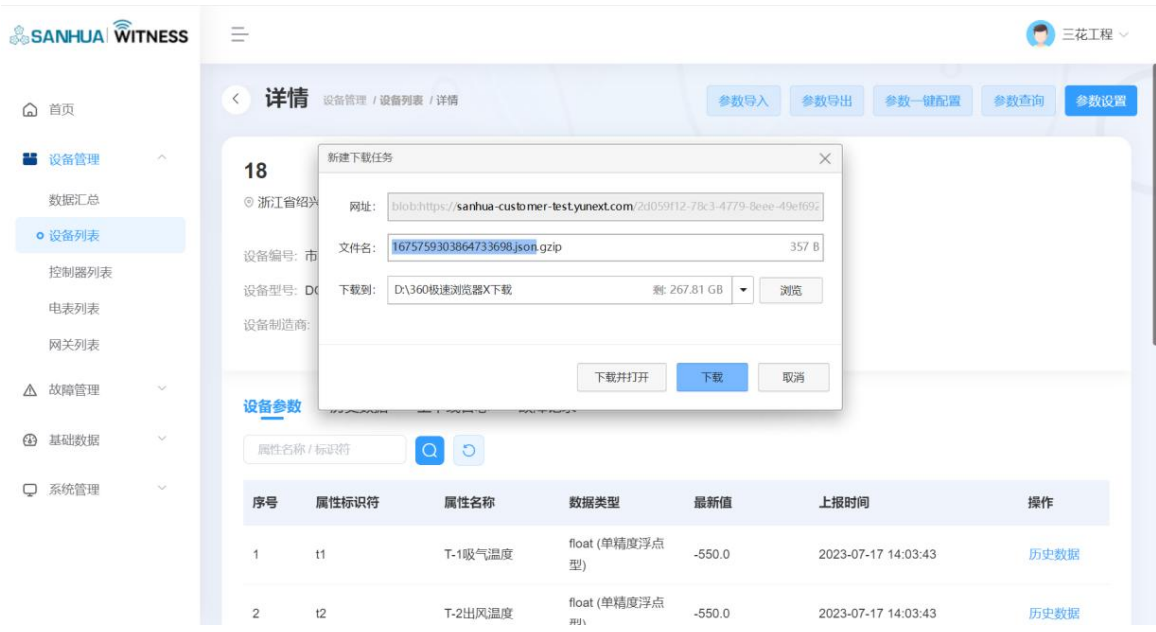

### <span id="page-33-0"></span>**7.7. 参数一键配置**

**功能概述:**工程商&门店用户进行参数一键配置;

#### **操作步骤:**

1.工程商&门店用户进入设备管理-设备列表详情页;

2.点击参数一键配置,勾选设备(显示设备名称),点击保存;

3.勾选设备的参数展示和参数设置页面的参数已更新;该门店小程序设备基础信息里参数展示

当前设备设置的参数值;

4.若当前门店无同型号设备,显示"暂无设备";

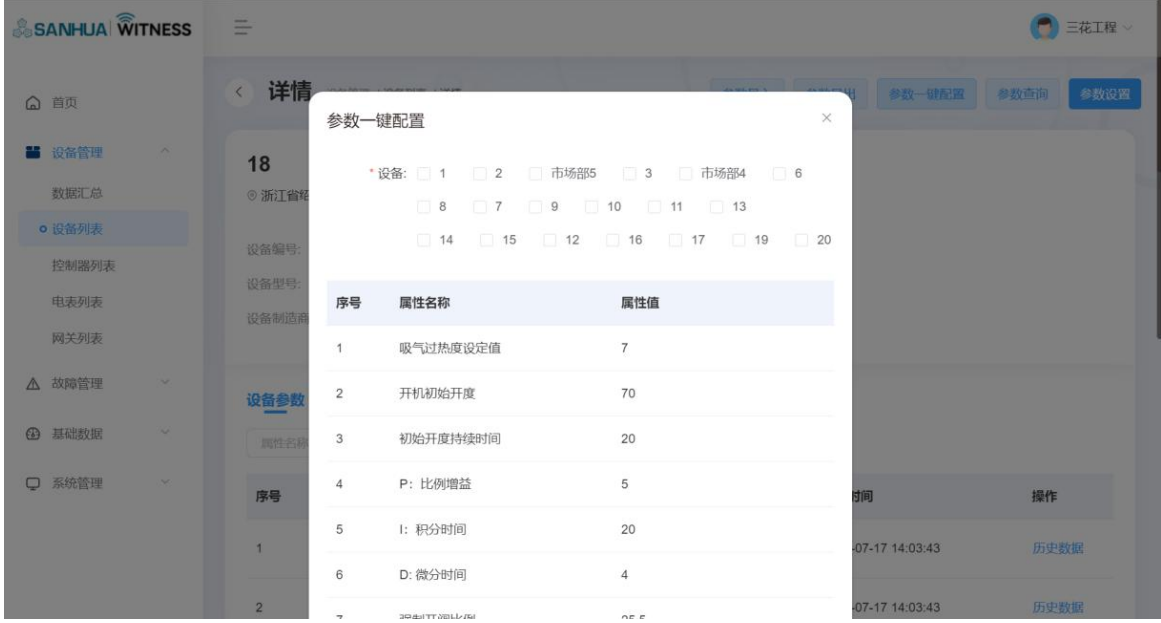

# <span id="page-33-1"></span>**电表维护**

## <span id="page-33-2"></span>**8.1. 参数设置**

**功能概述:**工程商&门店用户进行参数设置;

**操作步骤:**

1.工程商&门店用户进入设备管理-电表列表详情页;

2.点击参数设置,进入指令下发页;

(电表在线时,才可进行参数设置操作;电表离线时,参数设置按钮置灰无法点击)

3.点击子设备参数设置(由三花管理员在物模型配置),展示各参数输入框;

4.按照取值范围输入参数值,点击下发指令;

5.当设备成功收到回复,设备回复消息显示输入的参数数据;

6.当设备未收到回复,设备回复消息显示"暂无响应";

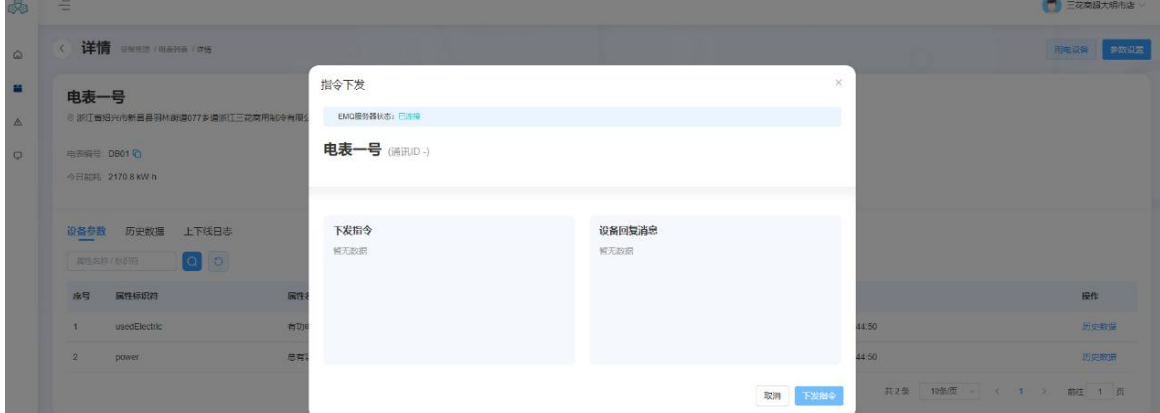

## <span id="page-34-0"></span>**8.2. 用电设备**

**功能概述:**工程商&门店用户进行用电设备新增;

#### **操作步骤:**

1.工程商&门店用户进入设备管理-电表列表详情页;

2.点击用电设备,可对用电设备进行新增、删除操作;

3.点击新增,输入设备编号、选择设备类型,点击保存;

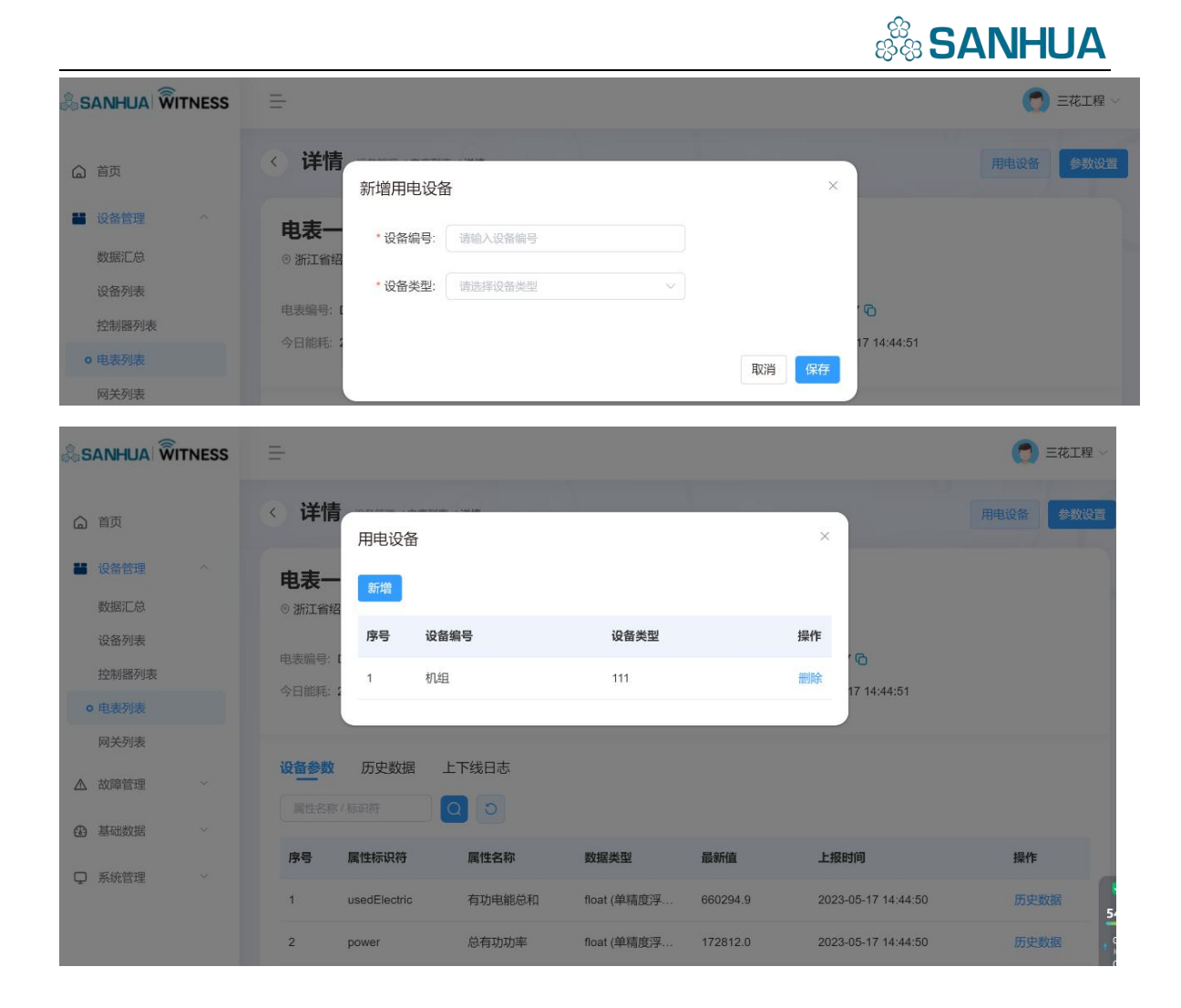

# <span id="page-35-0"></span>**故障推送维护**

## <span id="page-35-1"></span>**10.1. 故障推送**

**功能概述:**工程商&门店用户可新增故障推送;

#### **操作步骤:**

1.工程商&门店用户进入故障管理-故障推送页;

2.可进行新增、编辑、启用/禁用、删除、详情、查询操作;

3.点击新增,选择门店、设备型号、故障名称、严重程度、延迟推送、推送角色、推送方式,

点击保存;

『延迟推送』故障发生后等待延迟时长,仍未消除再进行推送;

『响应时间』到达响应时间后推送给第 N 推送角色;

『推送角色』角色下拉框可选项为工程商&门店,各自创建的角色;其中门店角色中的门店管

理员,为工程商新建门店时的联系人;

『推送方式』公众号推送、短信推送、电话语音播报;

4.对应型号的设备发生报警时,根据工程商&门店配置的故障推送角色,进行推送;

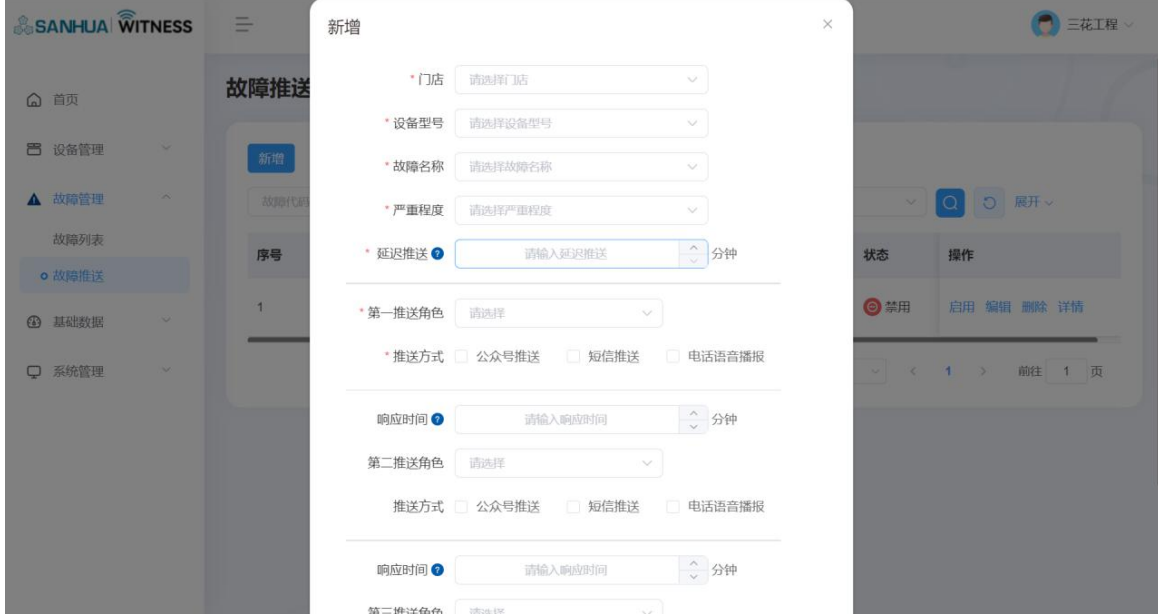

# <span id="page-36-0"></span>**参数展示方案维护**

## <span id="page-36-1"></span>**11.1. 参数展示方案**

**功能概述:**工程商用户新增参数展示方案;

#### **操作步骤:**

1.工程商用户进入基础数据-参数展示方案页;

2.可进行新增、编辑、删除、详情、分支、查询操作;

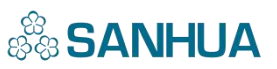

3.点击新增,选择设备制造商、设备类型、设备型号、勾选开放参数,点击保存;

4.点击操作栏-分支,可查看门店分支数据;可进行新增、编辑、删除操作;

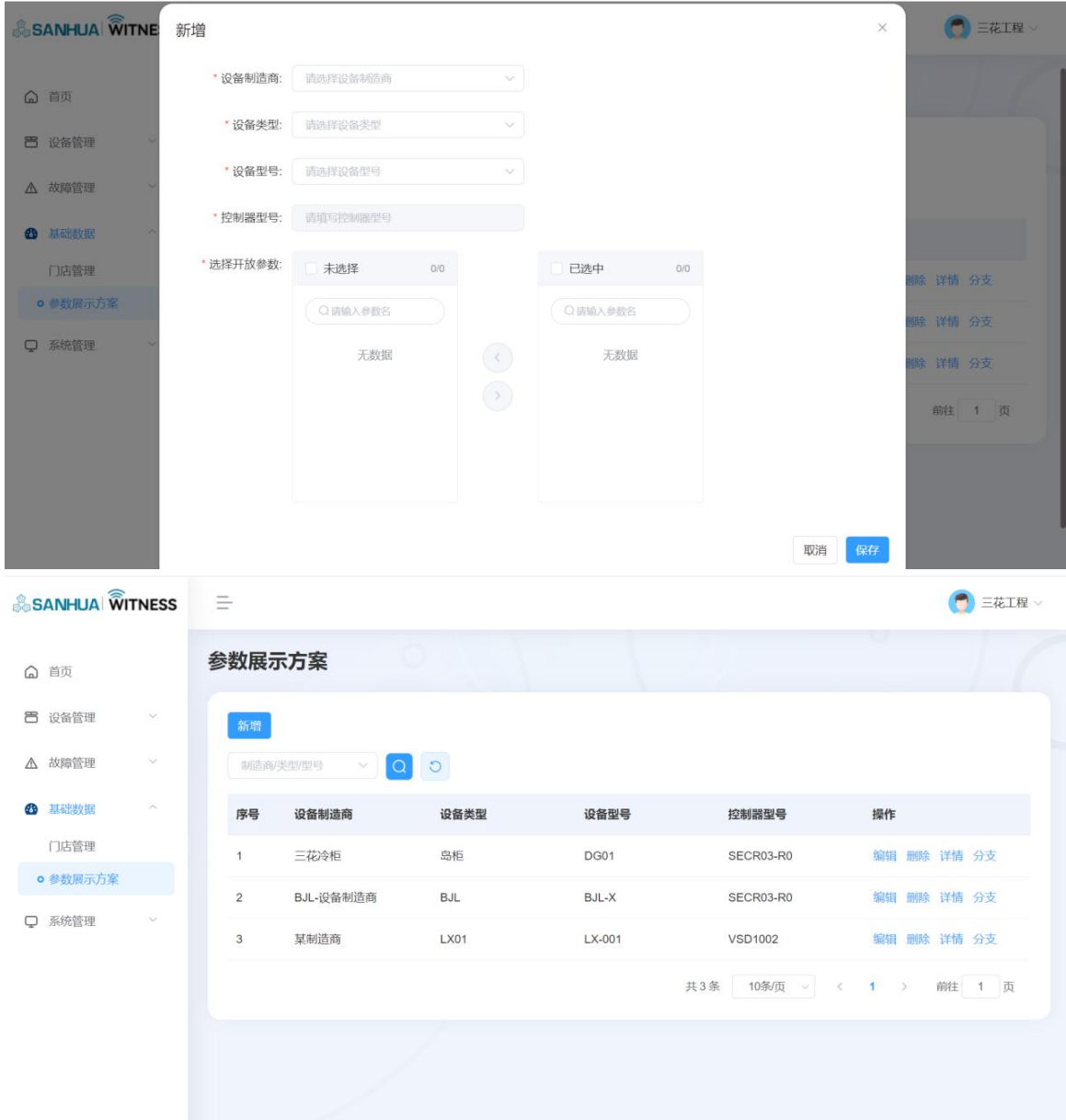

# <span id="page-38-0"></span>**门店布局维护**

## <span id="page-38-1"></span>**12.1. 门店管理**

**功能概述:**门店用户新增门店布局;

#### **操作步骤:**

1. 门店用户进入门店布局页;

2.可进行上传门店图、编辑门店图、新增、编辑、删除操作;

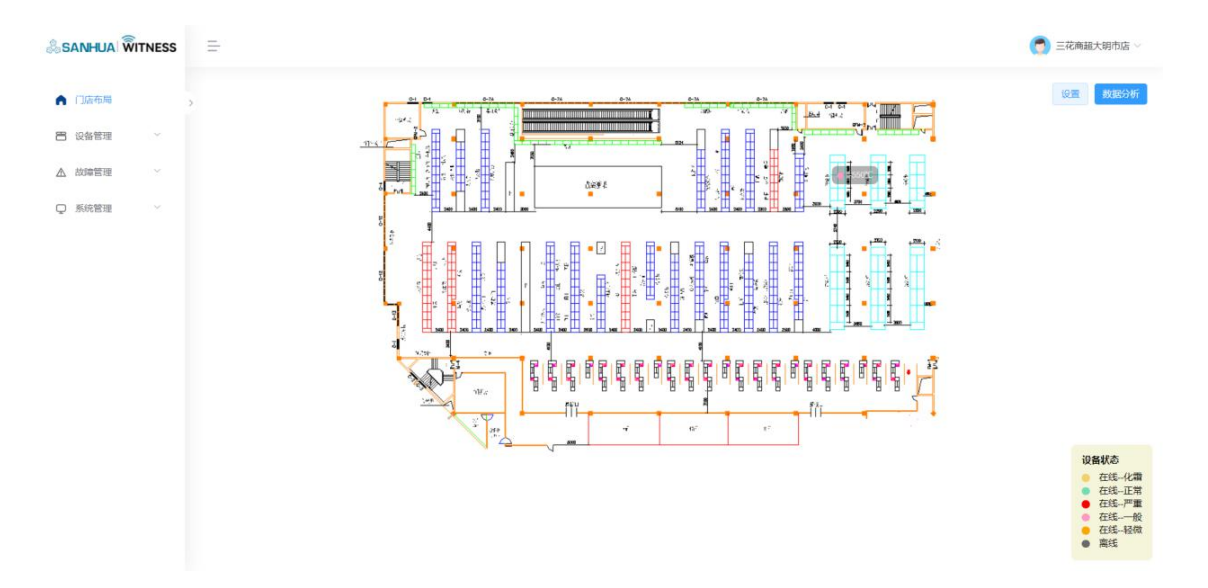

# <span id="page-39-0"></span>二、 **小程序操作说明**

工程商、门店用户可进入小程序操作;

其中工程商用户由三花管理员创建;门店用户由工程商创建;

工程商小程序:

分为设备、电表、故障、门店模块;

可查看设备&电表数及在离线情况,对报警中设备进行处理操作;进行新增门店、新增设 备、新增电表、新增参数展示方案、设置参数、一键配置参数等操作;

> 门店小程序:

分为设备、电表、能耗、故障模块;

可查看设备、电表、能耗信息;对报警中设备进行处理操作;

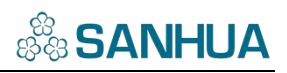

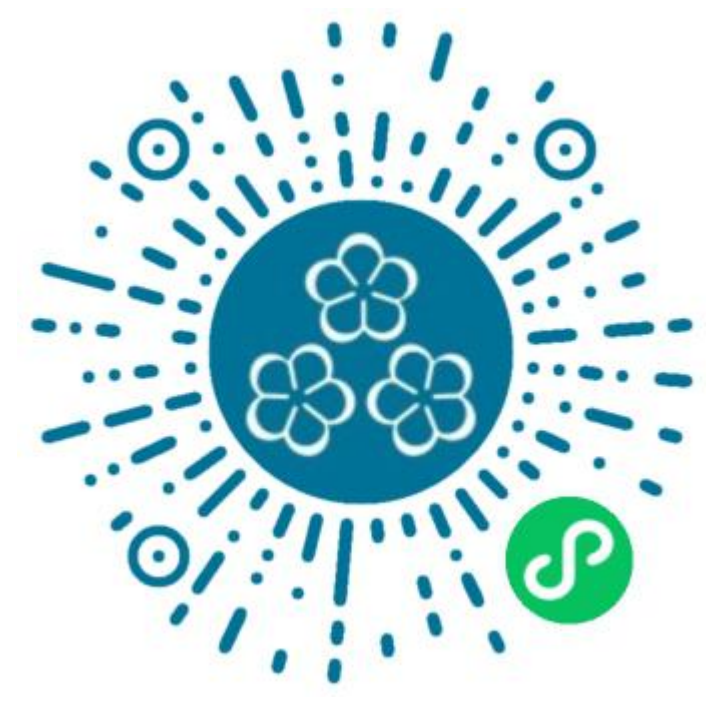

# <span id="page-41-0"></span>**1.登录&退出**

## <span id="page-41-1"></span>**1.1. 登录小程序**

**功能概述:**工程商&门店用户登录三花小程序;

#### **操作步骤:**

1.微信扫描三花小程序二维码,进入登录页;

2.输入账号、密码、勾选已阅读并同意用户协议和隐私政策,点击登录;

3.登录成功, 跳转至工程商&门店小程序首页;

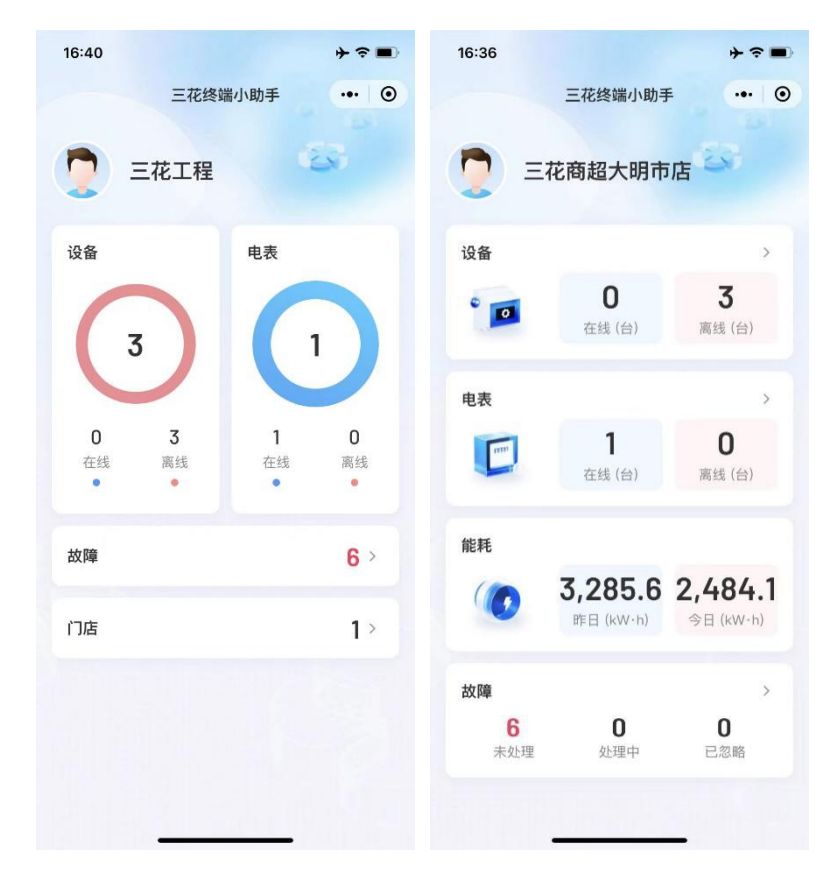

### <span id="page-41-2"></span>**1.2. 退出登录**

**功能概述:**退出登录;

**操作步骤:**

1.点击首页左上角头像,点击退出登录;

2.退出登录,跳转至登录页;

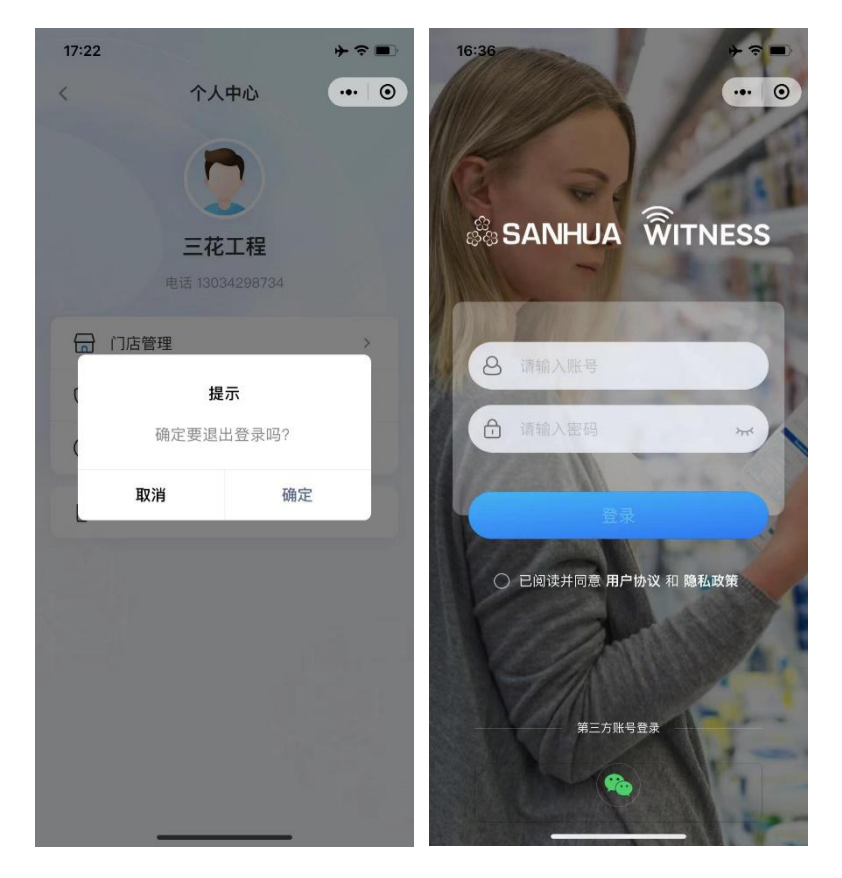

# <span id="page-42-0"></span>**2.门店维护**

## <span id="page-42-1"></span>**2.1. 新增门店**

**功能概述:**工程商用户在门店模块新增门店;

**操作步骤:**

1.工程商用户点击首页门店模块,进入门店页;

2.点击添加按钮,选择商超品牌、所属部门、输入门店编号、门店名称、联系人、联系电话、 用户名、上传营业执照、输入门店面积、选择门店地址、设置门店操作权限,点击保存; 3.输入门店编号点击查询,可自动带出系统中存在的门店信息;

#### 4.新增门店成功,该门店可登录后台&小程序操作;

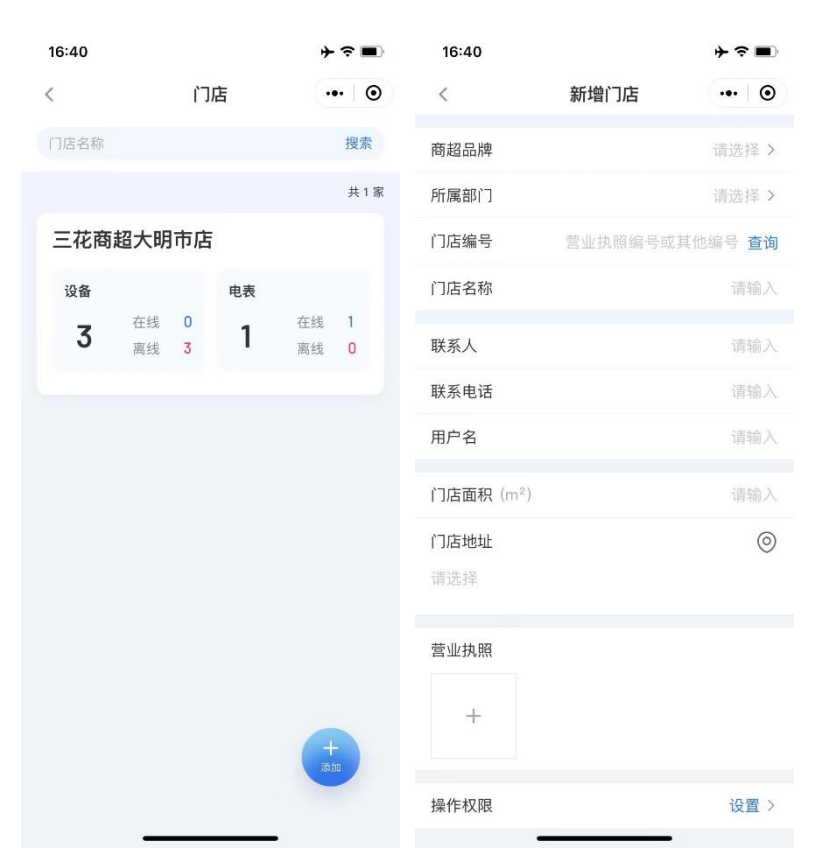

**功能概述:**工程商用户在门店管理新增门店;

#### **操作步骤:**

1.工程商用户点击首页左上角头像,点击门店管理;

2.点击新增按钮,选择商超品牌、所属部门、输入门店编号、门店名称、联系人、联系电话、

用户名、上传营业执照、输入门店面积、选择门店地址、设置门店操作权限,点击保存;

3.输入门店编号点击查询,可自动带出系统中存在的门店信息;

4.新增门店成功,该门店可登录后台&小程序操作;

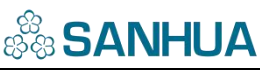

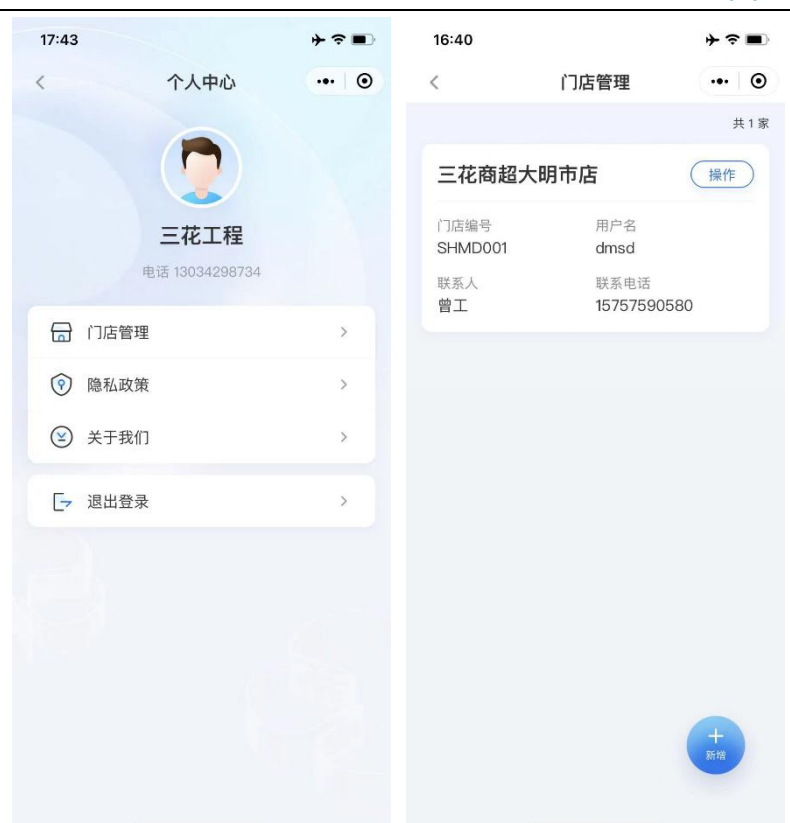

# <span id="page-44-0"></span>**2.2. 编辑门店**

**功能概述:**工程商用户在门店管理编辑门店;

#### **操作步骤:**

1.工程商用户点击首页左上角头像,点击门店管理;

2.点击门店旁的操作按钮, 点击编辑;

3.自动带出当前门店信息,修改后,点击保存按钮;

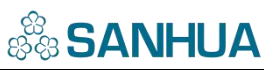

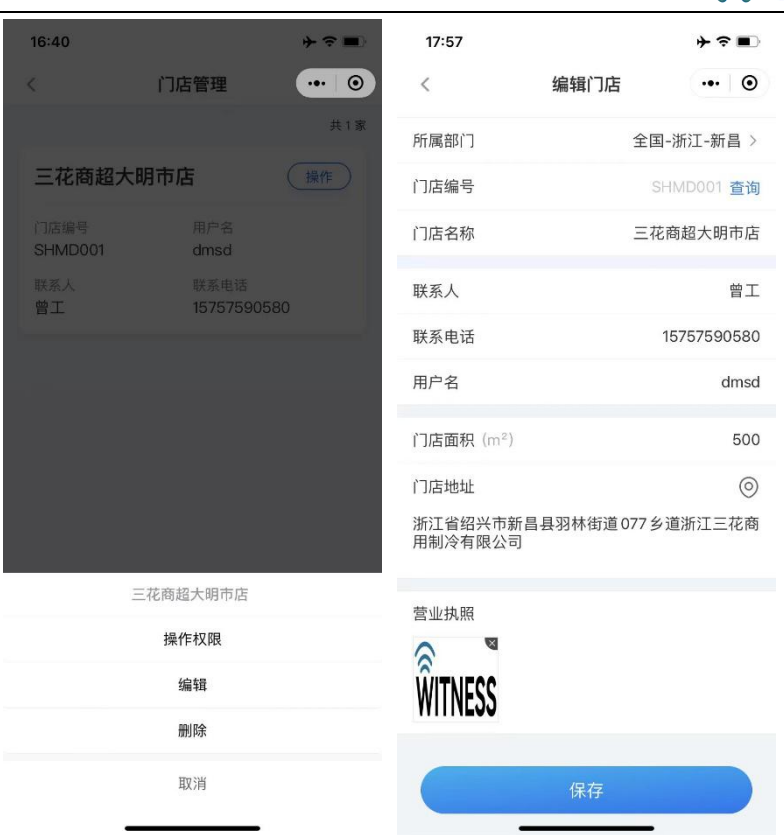

# <span id="page-45-0"></span>**2.3. 删除门店**

**功能概述:**工程商用户在门店管理删除门店;

#### **操作步骤:**

1.工程商用户点击首页左上角头像,点击门店管理;

2.点击门店旁的操作按钮,点击删除;

3.该门店与工程商解绑,工程商无法查看该门店信息;

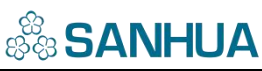

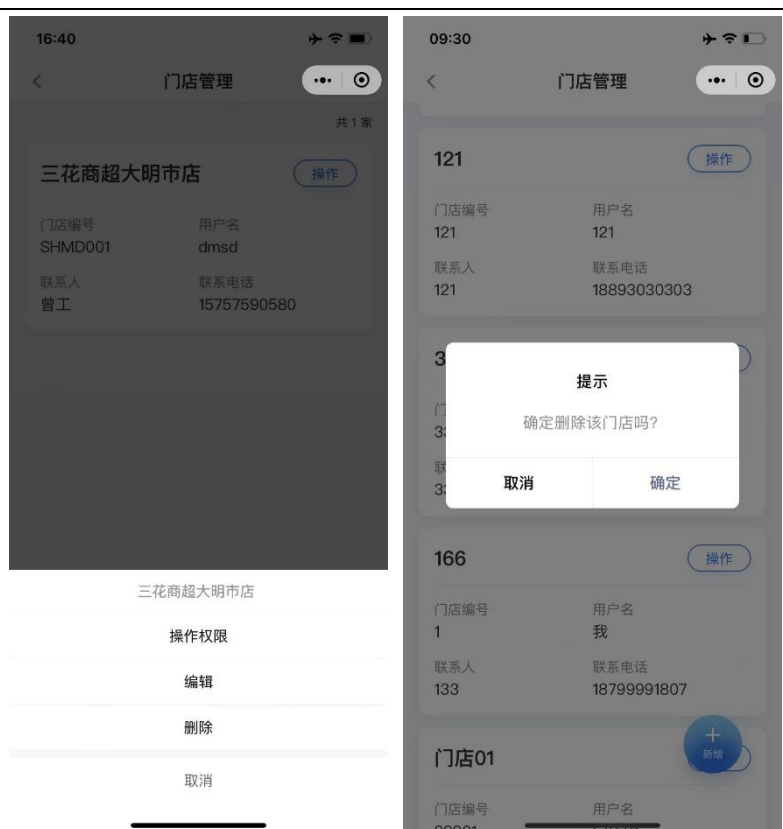

# <span id="page-46-0"></span>**2.4. 修改门店操作权限**

**功能概述:**工程商用户在门店管理设置门店权限;

#### **操作步骤:**

1.工程商用户点击首页左上角头像,点击门店管理;

2.点击门店旁的操作按钮,点击操作权限;

3.勾选或取消勾选操作权限,点击保存按钮;

4.可修改该门店的平台&小程序操作权限;

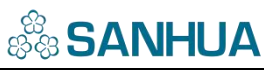

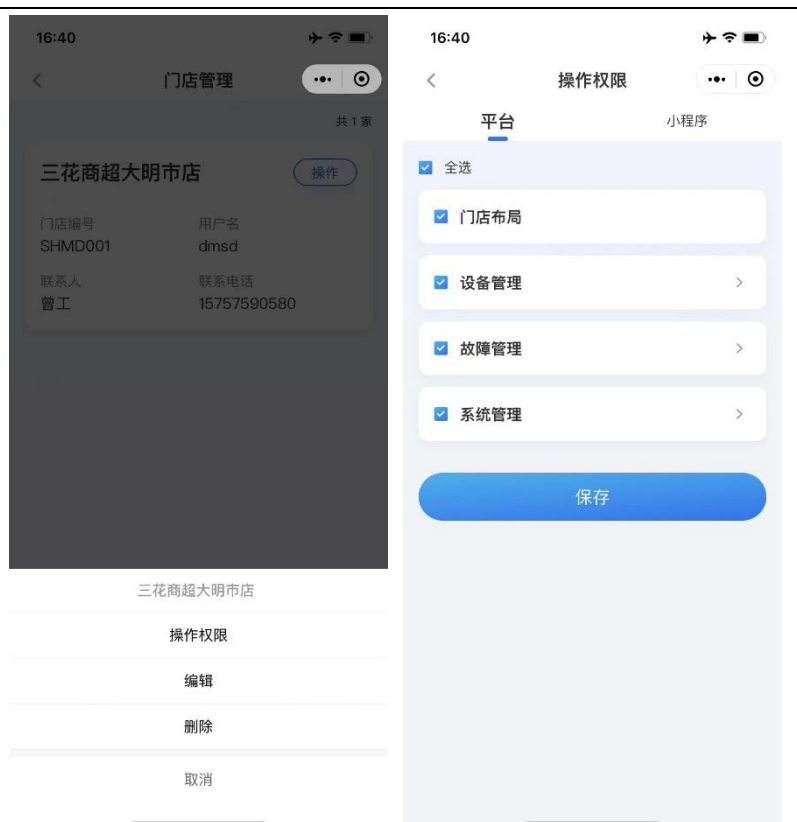

# <span id="page-47-0"></span>**3.设备&电表维护**

## <span id="page-47-1"></span>**3.1. 新增设备**

**功能概述:**工程商用户在门店模块新增设备;

#### **操作步骤:**

1.工程商用户点击首页门店模块,进入门店页;

2.点击某一门店,进入门店设备页;

3.点击添加,选择设备;

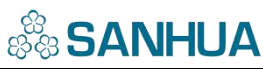

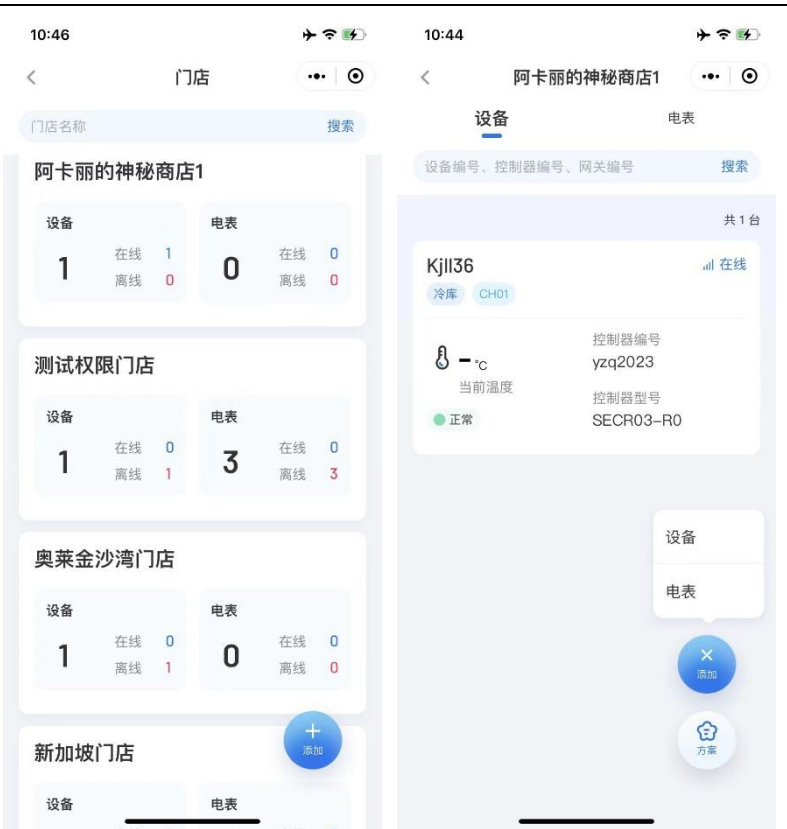

4.输入/选择/扫描网关编号,点击下一步; (需由三花管理员提前配置网关型号、新增网关)

5.输入/扫描控制器编号,输入通讯 ID,点击下一步;

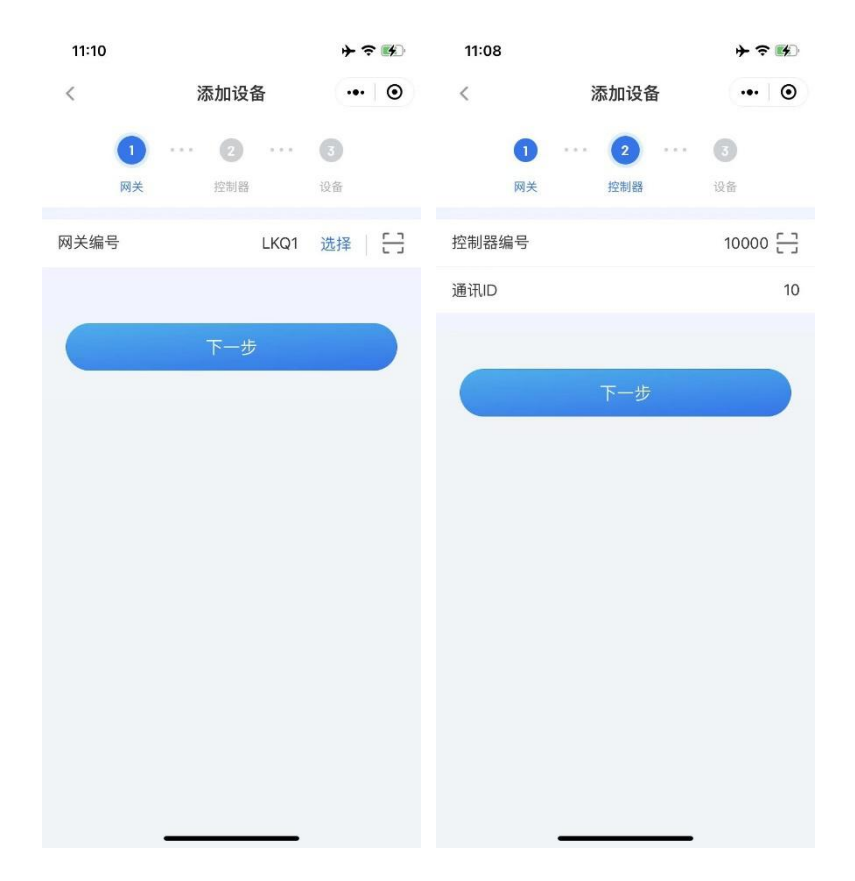

# **&& SANHUA**

6.选择设备制造商、输入/扫描设备编号、输入设备名称、选择设备类型型号、控制器型号、生 产日期、质保期,点击完成;(需由三花管理员提前配置设备制造商、控制器型号;制造商配 置设备类型型号)

7.新增设备成功,可在门店列表-设备页查看;

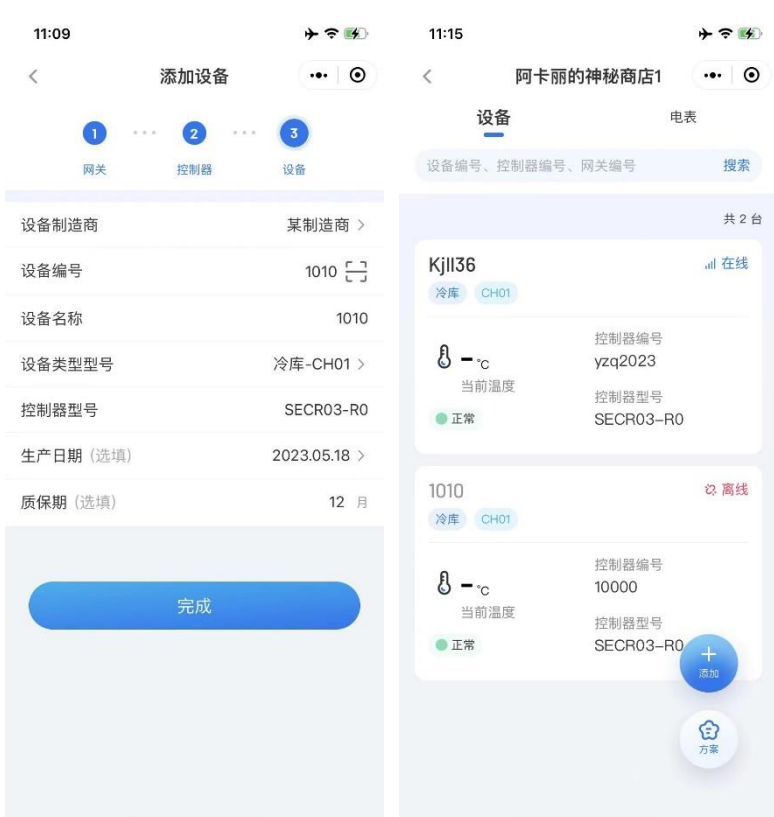

### <span id="page-49-0"></span>**3.2. 新增电表**

**功能概述:**工程商用户在门店模块新增电表;

#### **操作步骤:**

1.工程商用户点击首页门店模块,进入门店页;

2.点击某一门店,进入门店设备页;

3.点击添加,选择电表;

4.输入/选择/扫描网关编号,输入/扫描电表编号、选择电表型号、输入通讯 ID、电表名称,点

击下一步;(需由三花管理员提前配置网关型号、电表型号、新增网关)

5.选择用电设备、输入/扫描设备编号;点击新增用电设备,可添加多台用电设备;

11:39  $+$   $\approx$   $-$ 11:40  $+$   $\approx$   $\langle$ 添加电表  $\cdot \cdot \cdot$  0  $\langle$ 添加电表  $\cdot \cdot \cdot$  0  $\cdots$  (2)  $\bullet$  $\left( \begin{array}{c} 1 \end{array} \right)$ G 用电设备 由志 电表 用电设备 照明 > 网关编号 LKQ1 选择 | [一] 用电设备 db01 $\frac{r-1}{l}$ 设备编号  $02 - 7$ 电表编号 电表型号 EM01-R23  $>$ 用电设备 冷柜 > 通讯ID 001 设备编号  $03 - 7$ 电表名称 电表 01 十 新增用电设备

6.点击完成,新增电表成功,可在门店列表-电表页查看;

## <span id="page-50-0"></span>**3.3. 新增用电设备**

**功能概述:**工程商用户在电表模块新增用电设备;

**操作步骤:**

1.工程商用户点击首页门店模块,进入门店页;

2.点击某一门店,进入门店设备页;

3.点击电表页,点击某一电表,进入电表详情页;

4.点击用电设备旁的+;

5.选择用电设备、输入/扫描设备编号;点击保存;

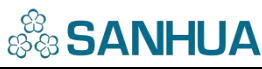

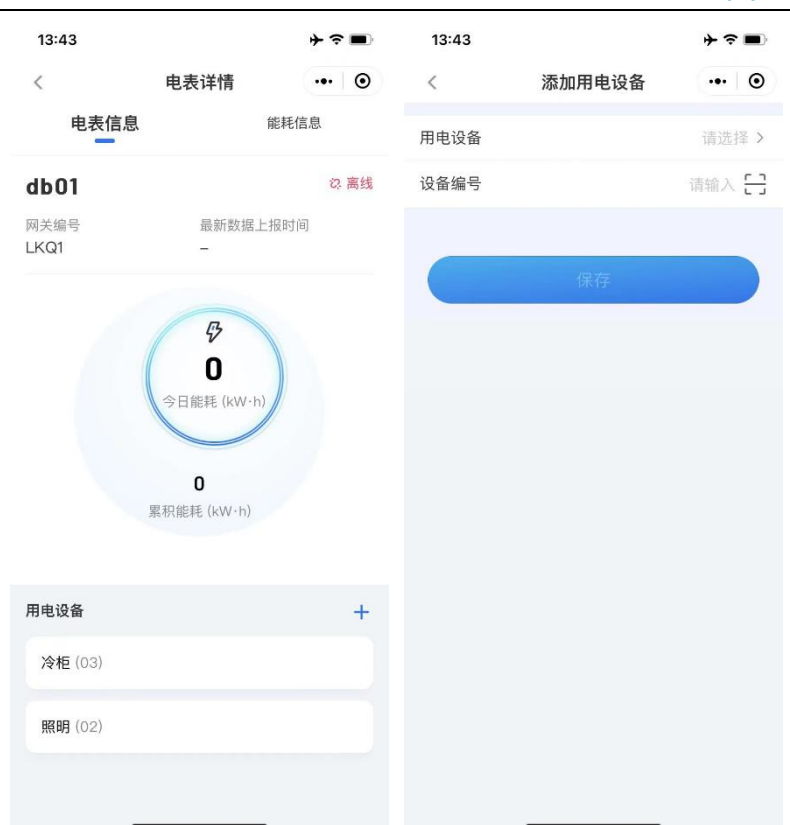

# <span id="page-51-0"></span>**4.设备参数设置**

## <span id="page-51-1"></span>**4.1. 单个设置参数**

**功能概述:**工程商&门店用户在设备模块单个设置参数;

#### **操作步骤:**

1.工程商用户点击首页门店模块,进入门店页;

2.点击某一门店,进入门店设备页;

3.点击某一设备,进入设备详情页;

4.点击基础信息,点击设置按钮;(设备需在线,如设备离线则无法进行参数设置)

5.根据参数范围填写参数,点击保存;

6.参数设置成功,页面展示新设置的参数;

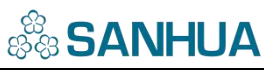

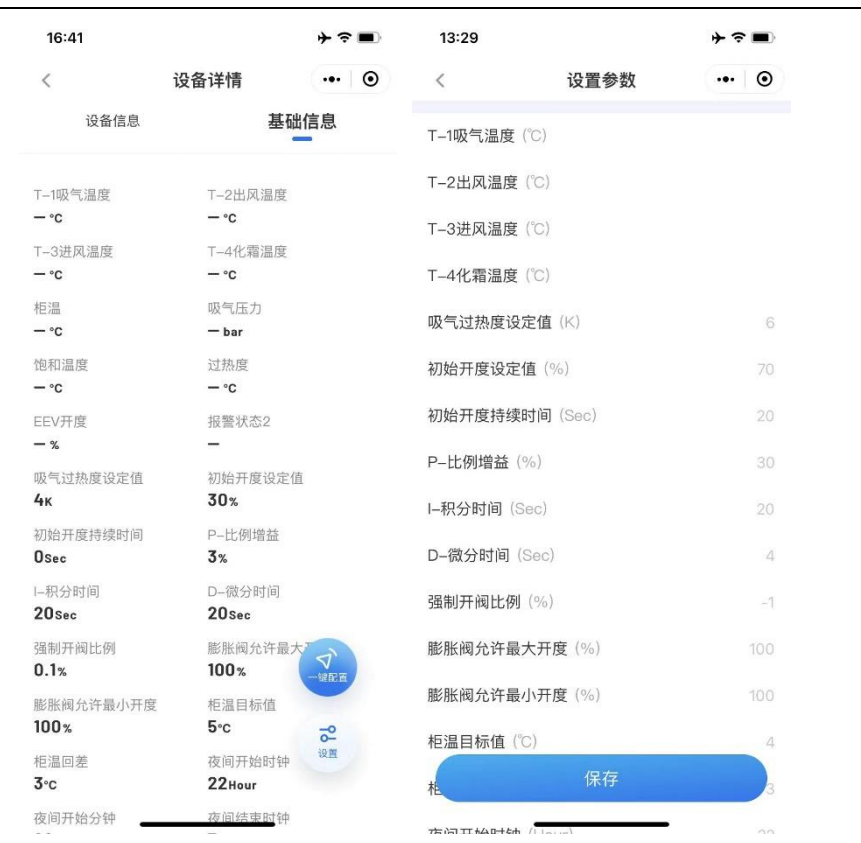

## <span id="page-52-0"></span>**4.2. 参数一键配置**

**功能概述:**工程商&门店用户在设备模块进行参数一键配置;

#### **操作步骤:**

1.工程商用户点击首页门店模块,进入门店页;

2.点击某一门店,进入门店设备页;

- 3.点击某一设备,进入设备详情页;
- 4.点击基础信息,点击参数一键配置按钮;
- 5.勾选当前门店同型号设备,点击一键配置;

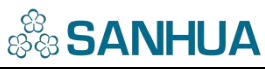

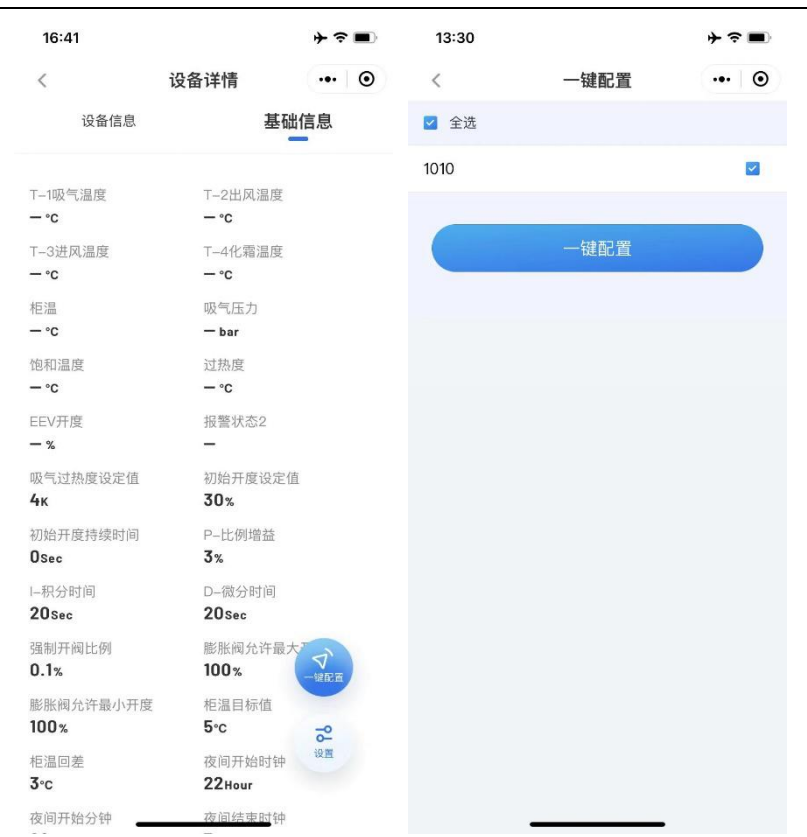

## <span id="page-53-0"></span>**4.3. 参数展示方案**

**功能概述:**工程商用户在门店模块新增参数展示方案;

#### **操作步骤:**

1.工程商用户点击首页门店模块,进入门店页;

2.点击某一门店,进入门店设备页;

3.点击方案按钮,进入参数展示方案页;

4.点击添加,选择设备制造商、设备类型、设备型号、自动带出控制器型号,勾选参数,点击 保存;

5.新增参数展示方案成功,可在参数展示方案列表查看;

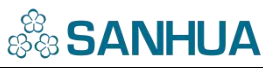

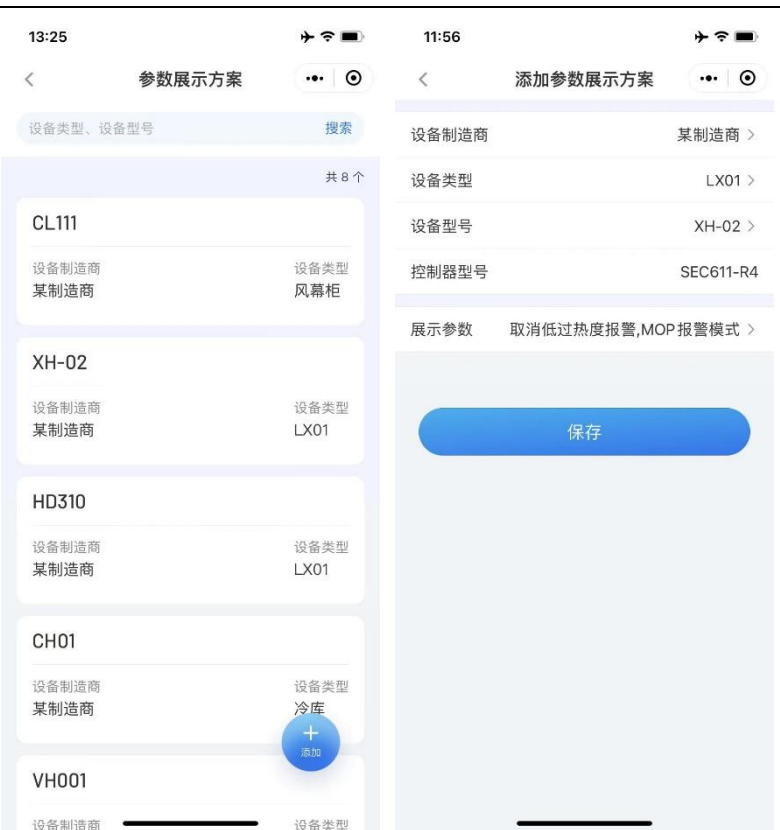

# <span id="page-54-0"></span>**5.故障处理**

## <span id="page-54-1"></span>**5.1. 故障处理**

**功能概述:**工程商&门店用户在故障模块处理故障;

**操作步骤:**

1.工程商用户点击首页故障模块,进入门店页;

2.点击某一门店,进入门店故障页;

3.可对报警中设备进行筛选、处理操作;

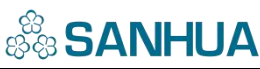

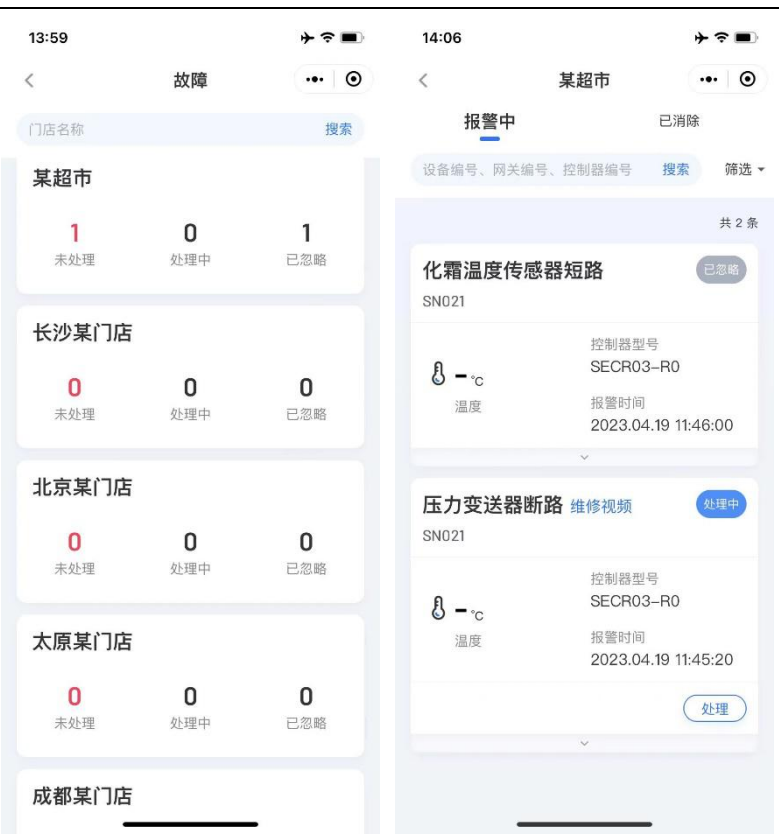

4.筛选:根据处理进度,可单选或多选,筛选报警中设备;

5.处理:点击处理按钮,选择忽略/正在处理,可修改报警设备的处理进度;

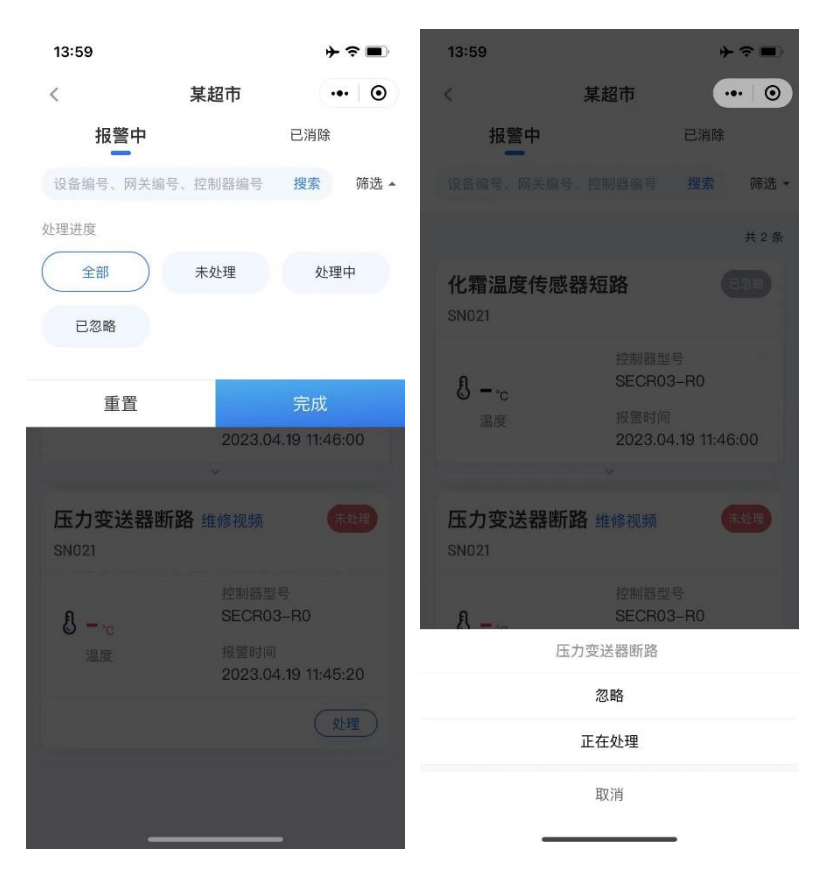